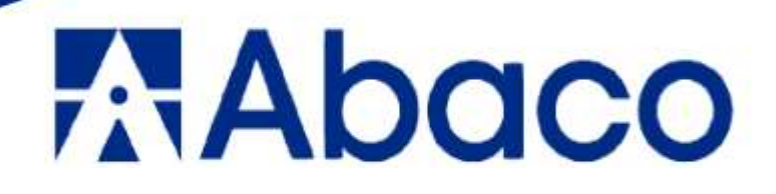

# **MANUAL DE USUARIO PARA DOCENTES**

PLATAFORMA INSTITUCIONAL  $Q10$ 

> Piura - Perú 2023

# **INDICE**

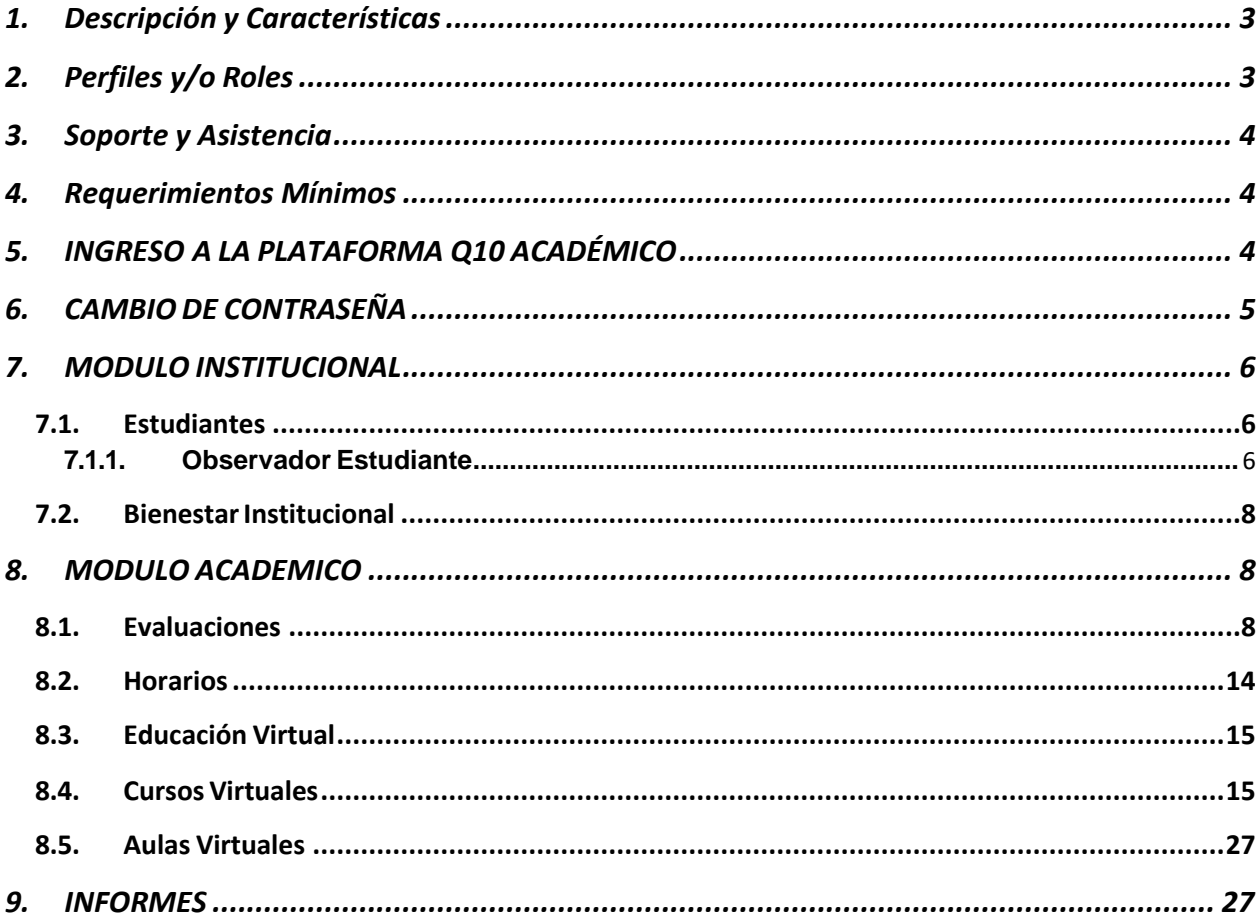

# <span id="page-2-0"></span>**1. Descripción y Características**

La elaboración de este manual tiene como objetivo proporcionar a estudiantes, docentes y personal administrativo la interfaz y las distintas funcionalidades con las que cuenta la Plataforma Institucional Q10, que es uno de los servicios que ofrece "Abaco Piura" en el sector educativo.

La Plataforma Institucional permite al Docente subir sus recursos preparados por cada sesión, así como también revisar tareas, foros, exámenes, en el cual podrá acceder durante las 24 horas del día.

# <span id="page-2-1"></span>**2. Perfiles y/o Roles**

El perfil de este manual corresponde al perfil de estudiante, sin embargo, existen adicional 3 perfiles:

- Administrativo
- Docente
- Estudiante

Perfil Docente:

- Acceso a sus Horarios.
- Acceso a Bienestar Institucional.
- Acceso a sus Unidades Didácticas.
	- o Ingreso a sus evaluaciones
	- o Ingreso de Asistencias de Estudiantes
	- o Ingreso de Sesiones diarias de Clase
	- o Generación de Registro Final y Acta final de Evaluaciones

# <span id="page-3-0"></span>**3. Soporte y Asistencia**

Para reportar incidencias y/o resolver dudas ponemos a disposición el correo [soporte@abacopiura.edu.pe.](mailto:soporte@abacopiura.edu.pe)

Horario de atención:

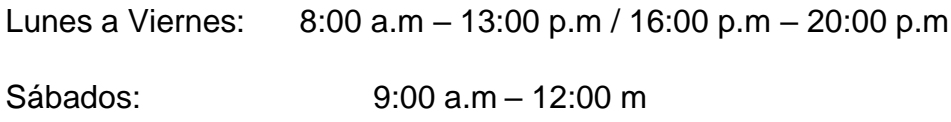

# <span id="page-3-1"></span>**4. Requerimientos Mínimos**

Para acceder a nuestra plataforma virtual se requiere de los siguientes elementos:

- Conexión estable a internet
- Dispositivos: Celular, Tablet, laptop, PC
- Navegador: Google Chrome, Microsoft Edge, Firefox.

# **5. INGRESO A LA PLATAFORMA Q10 ACADÉMICO**

<span id="page-3-2"></span>Para ingresar al sistema, deben hacerlo a través de la página web de la institución o registrando el siguiente link en el buscador:

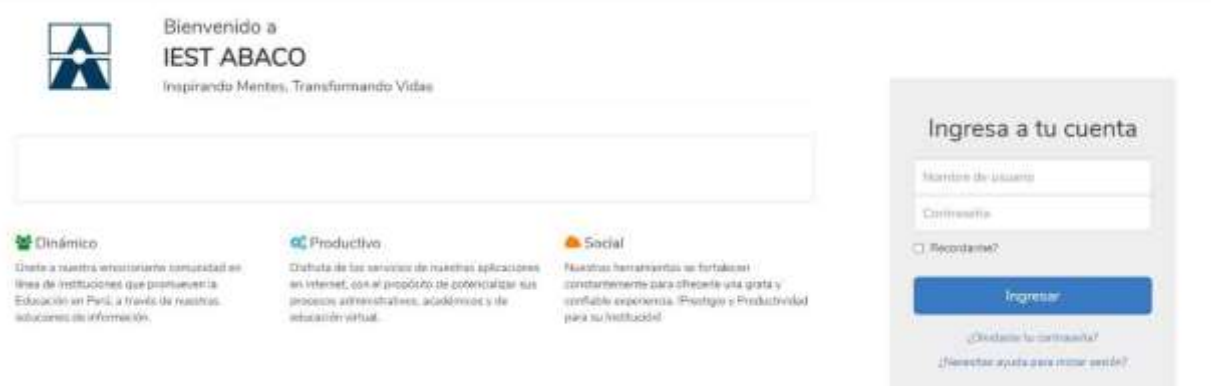

Debe registrar su respectivo usuario y contraseña para poder ingresar a la plataforma del Q10 Académico.

# **6. CAMBIO DE CONTRASEÑA**

<span id="page-4-0"></span>Una vez dentro del sistema, si desea cambiar la contraseña, ubique en la parte superior derecha de la pantalla el nombre del usuario y le da clic para que se pueda desplegar el menú de opciones. Seleccione la opción cambiar contraseña:

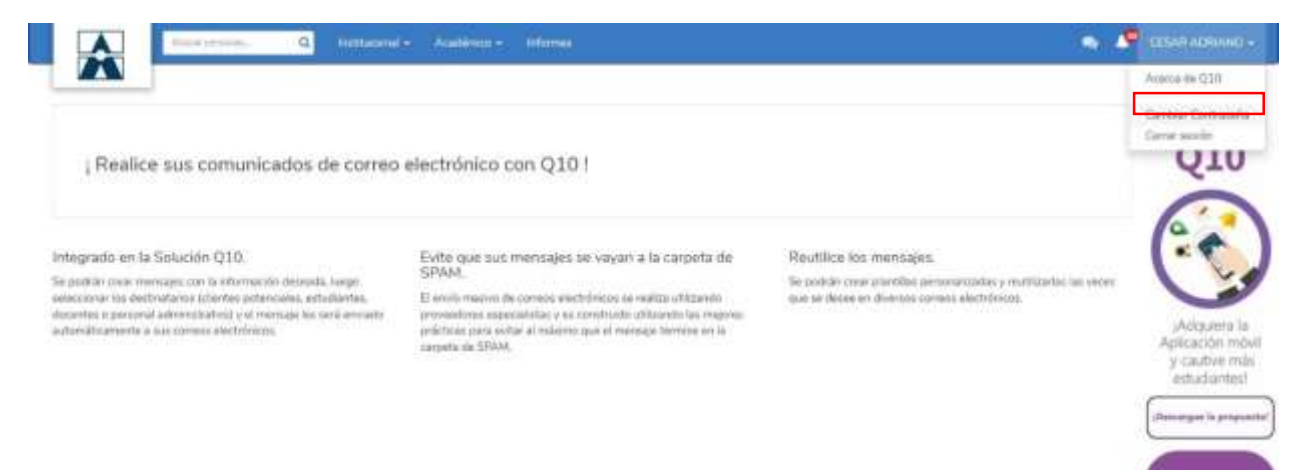

# **7. MODULO INSTITUCIONAL**

<span id="page-5-0"></span>En el módulo institucional, el docente puede acceder las siguientes opciones:

#### **Estudiantes**

Bienestar Institucional

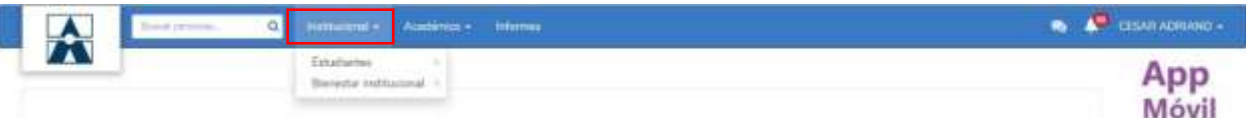

# <span id="page-5-1"></span>**7.1. Estudiantes**

En ésta opción de estudiante, el docente tiene dos ítems: Observador de estudiante y Observador.

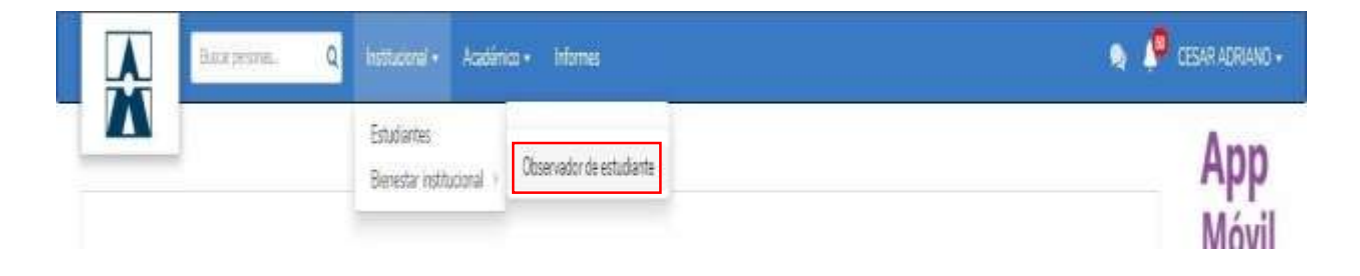

# **7.1.1. Observador Estudiante**

<span id="page-5-2"></span>Cumple la función de bitácora para que el docente registre comentarios de los alumnos que tengan asignados. Estos comentarios están agrupados en categorías que crea un usuario administrativo:

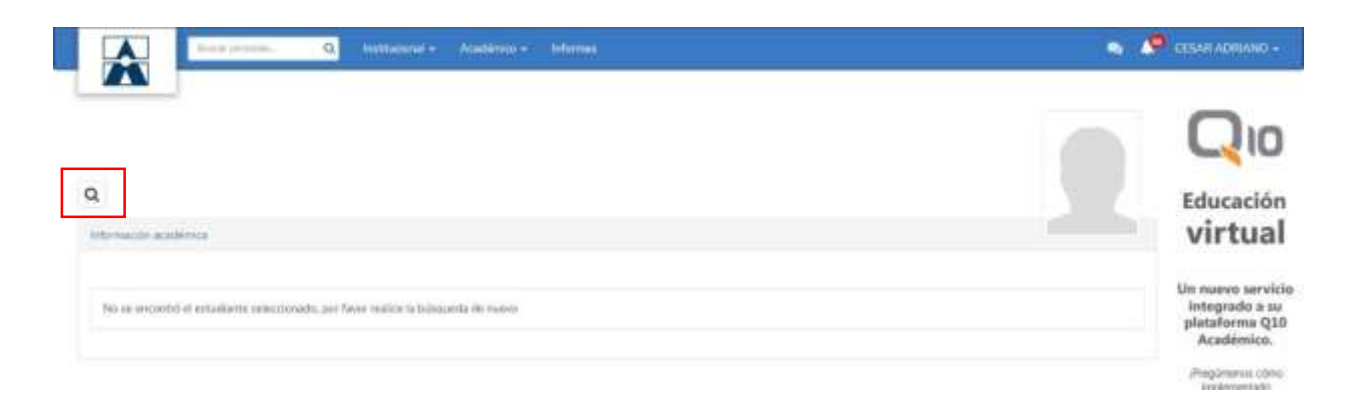

Seleccionamos al estudiante que se le hará la observación:

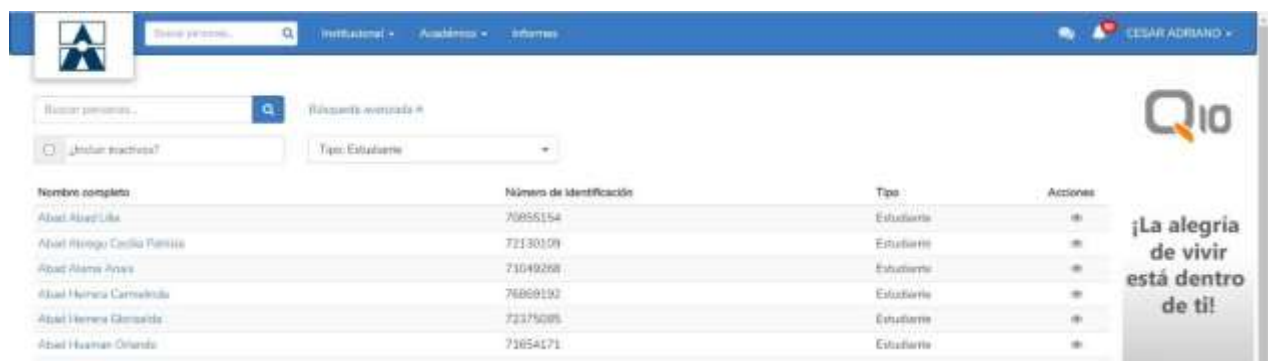

Se despliega la información del estudiante y seleccionamos la opción de registrar observación:

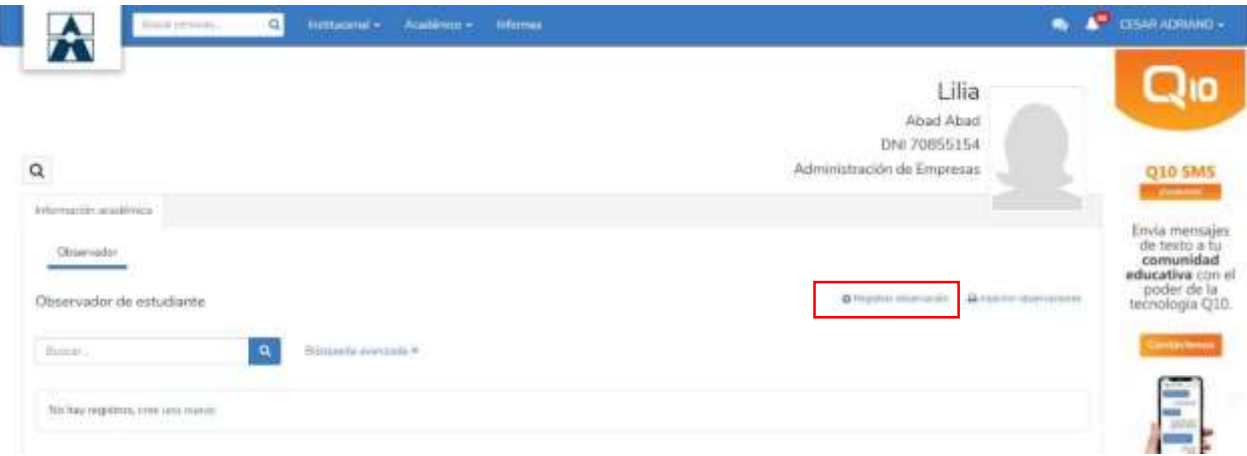

Seleccionamos un criterio de la lista desplegable y escribimos la respectiva observación:

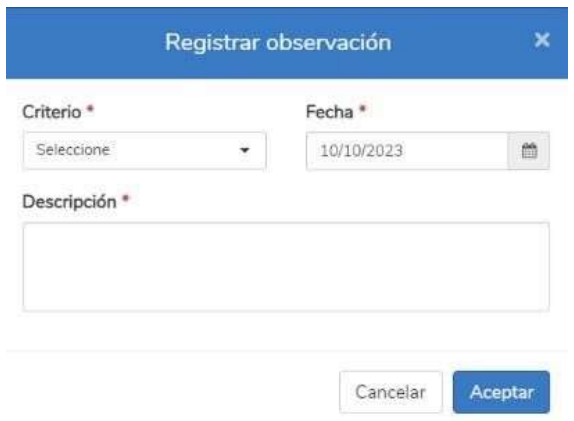

# <span id="page-7-0"></span>**7.2. Bienestar Institucional**

**Es ésta opción, el docente puede responder las encuestas que tenga asignadas por el área administrativa de la institución.**

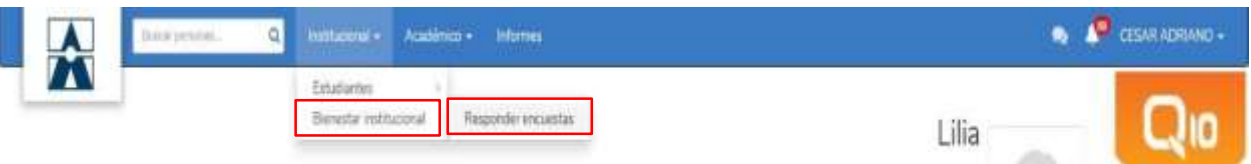

# **8. MODULO ACADEMICO**

<span id="page-7-1"></span>En éste módulo académico el docente puede acceder a las siguientes opciones:

Evaluaciones

Horarios

Educación Virtual

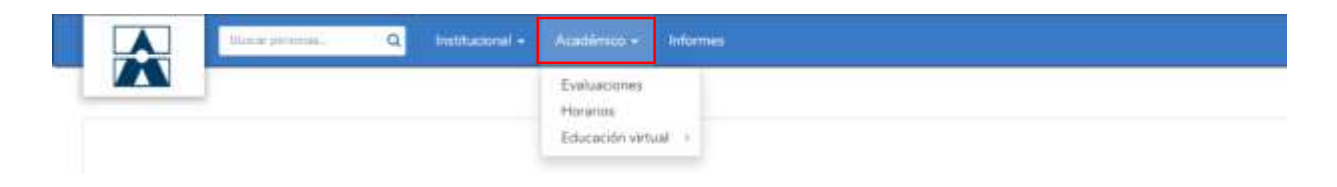

# <span id="page-7-2"></span>**8.1. Evaluaciones**

En ésta opción, el docente selecciona la sede y el turno que tiene asignado para dictar clases en un periodo académico, luego selecciona la unidad didáctica que está impartiendo y el curso que hace referencia a la misma:

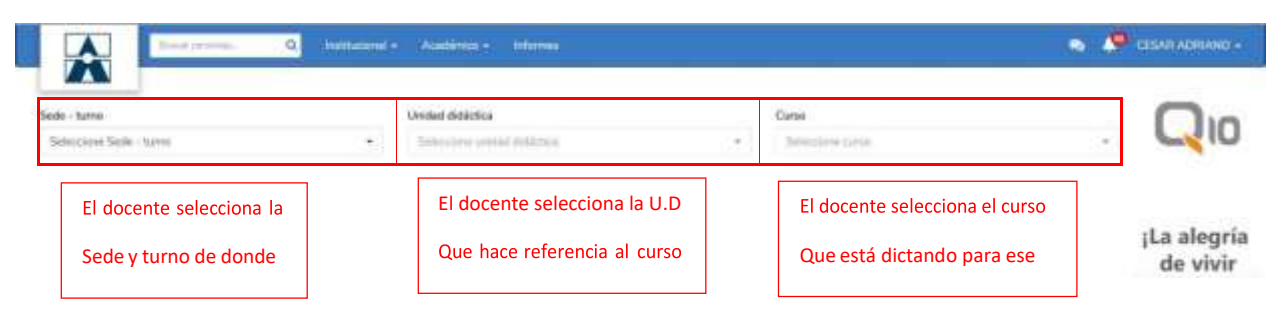

Una vez seleccionada la sede turno, la unidad didáctica y el curso, se despliega un cuadro informativo del curso que está dictando el docente, con la lista de estudiantes del mismo y los parámetros de evaluación establecidos por el área académica:

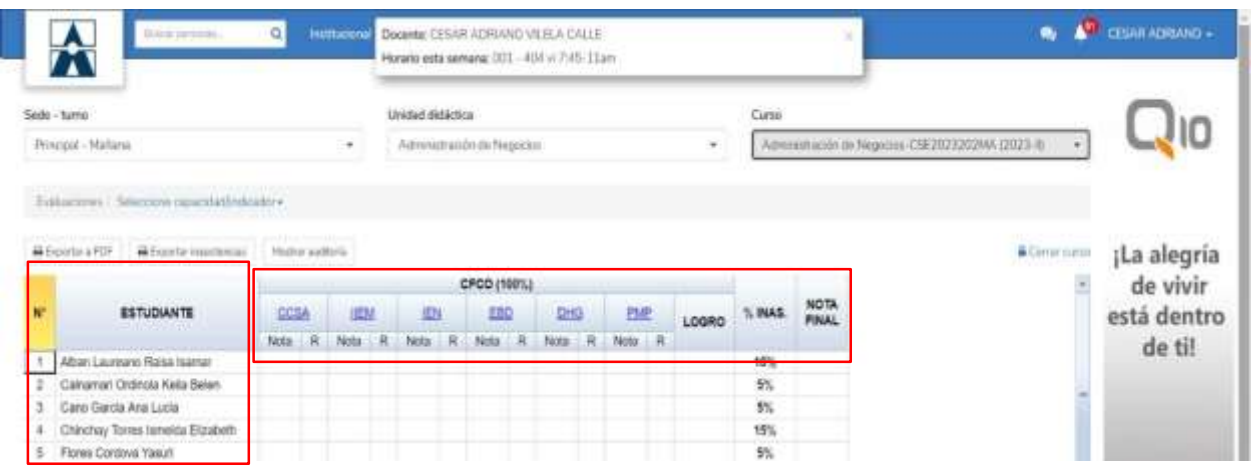

En el ejemplo anterior, el docente tiene un curso denominado técnicas de comedor, con unos criterios de evaluación establecidos por el área académica y que son Higiene, Mise en place, presentación, técnica y análisis gustativo.

El área académica también establece la cantidad de sesiones o clases que se tendrán en el curso.

La labor del decente, es seleccionar cada uno de los criterios de evaluación que se tienen del curso e ir registrando las inasistencias o las notas que se vayan presentando para cada sesión del curso que se tenga programada:

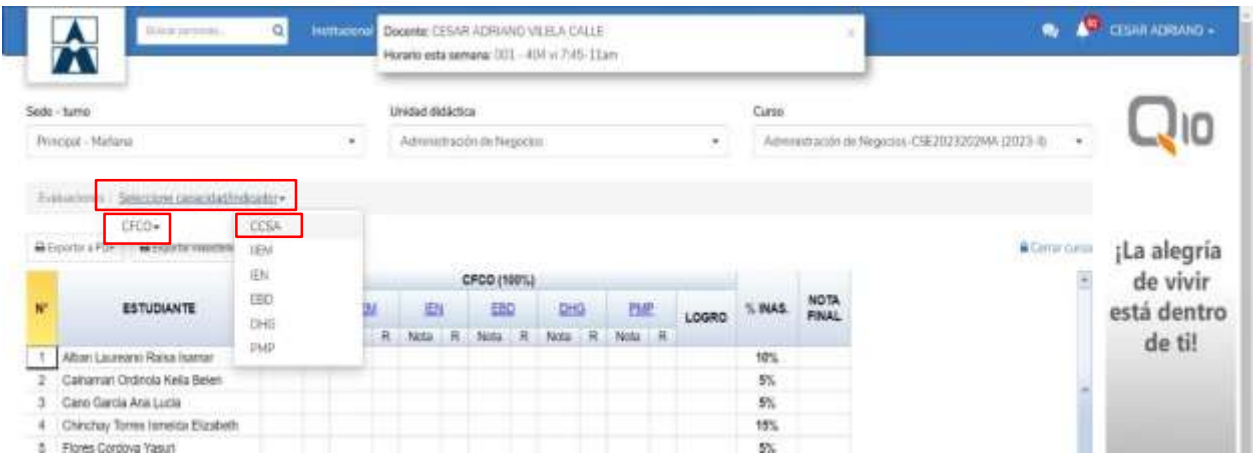

**Figura: Selección de capacidad terminal y criterio de evaluación**

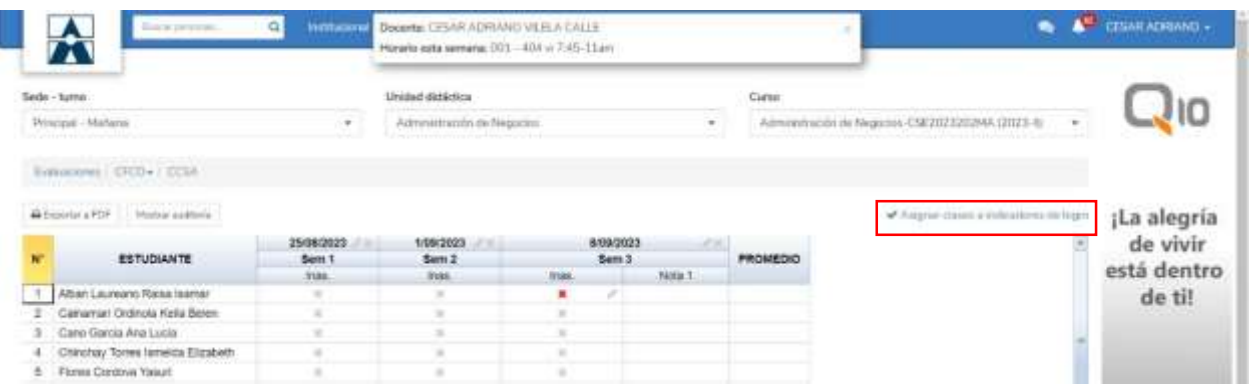

#### **Figura: Asignación de criterio a evaluar en una respectiva sesión de clase**

Al dar clic "en asignar clases a criterios de evaluación", se abre un recuadro con el criterio seleccionado a evaluar y el detalle de las sesiones programadas para el curso. Seleccionamos una sesión de la lista desplegable, las cuales se irán consumiendo a medida que el docente vaya haciendo registros en cada una de ellas, ya sea para registrar las inasistencias de ése día o una nota programada para esa sesión:

| <b>Black of Accounts</b><br>45                                                                                                    | <b>GI</b><br><b>Distances</b>              | <b>The area company against the state America</b><br>я<br>Asignar class a Indicador de logro |                                           | $\frac{1}{2}$ CESA (CHEE) $0 -$<br>$\frac{1}{2} \sum_{i=1}^{n} \frac{1}{2} \sum_{j=1}^{n} \frac{1}{2} \sum_{j=1}^{n} \frac{1}{2} \sum_{j=1}^{n} \frac{1}{2} \sum_{j=1}^{n} \frac{1}{2} \sum_{j=1}^{n} \frac{1}{2} \sum_{j=1}^{n} \frac{1}{2} \sum_{j=1}^{n} \frac{1}{2} \sum_{j=1}^{n} \frac{1}{2} \sum_{j=1}^{n} \frac{1}{2} \sum_{j=1}^{n} \frac{1}{2} \sum_{j=1}^{n} \frac{1}{2} \sum_{j=1}^{n$ |                         |  |
|----------------------------------------------------------------------------------------------------|--------------------------------------------|----------------------------------------------------------------------------------------------|-------------------------------------------|----------------------------------------------------------------------------------------------------|-------------------------|--|
| <b>Tello: Esthe</b><br>Terminal Mahama                                                                                                    |                                            | Indicador de logni *<br>CCLS.                                                                | Herario. <sup>+</sup><br>THE RELEASE<br>٠ | <b>Research Constitution Constitution</b><br>                                                                                                    |                         |  |
| <b>Seminations: GRENAL GLEN-</b>                                                                                                    |                                            | Númerir de indicadores *                                                                     | Nombre de la clase *                      |                                                                                                    |                         |  |
| <b>Printed and Editor Constitution of the American Constitution of the American Constitution Constitution Constitution</b><br>All Properties & W111   Infection and Station |                                            | Deuxhirder                                                                                   |                                           | of Namme Lincoln a sufficiency on forms                                                                                                    | ¡La alegria             |  |
| ESTUDIANTE                                                                                                    | 25/08/2023<br><b>Bank 1</b><br><b>PORT</b> |                                                                                              |                                           |                                                                                                    | de vivir<br>está dentro |  |
| 1 8   Albert Laurearez Platea rearner<br>Canarian Chill Alda Book<br><b>Care Geica Ara Luita</b>                                                                            |                                            |                                                                                              | Canswise<br>Avestor                       |                                                                                                    | de til                  |  |
| Cranchy Torres Intends Elizabeth                                                                                                    |                                            |                                                                                              |                                           |                                                                                                    |                         |  |

**Figura: Selección de horario para registrar una nota o inasistencia**

Si para esa sesión relacionada al criterio de evaluación no hubo nota, entonces en el recuadro que dice "número de indicadores" registramos el número cero; luego registramos el nombre de la clase y la descripción de la misma, luego damos aceptar:

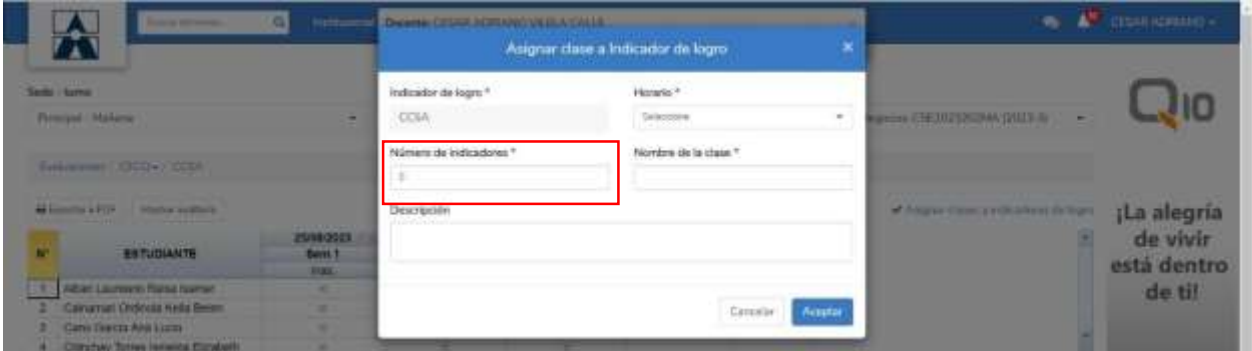

**Figura: Registro de cantidad de indicadores: cero= registro solo de inasistencias, 1,2 o más= cantidad de notas registradas para ése día.**

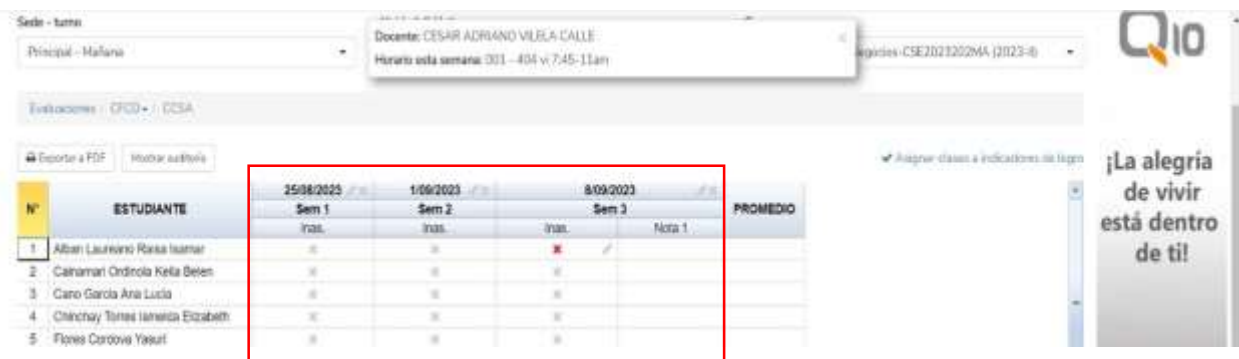

**Figura: Como en el ejemplo anterior se registró cero indicadores, solo hay una columna para registrar la inasistencia del curso. Nota el sistema por defecto interpreta que todos los alumnos han asistido a la clase si es que no se registra inasistencia alguna. Cuando se le registra la inasistencia a un alumno, la equis que está dentro de la celda se torna color rojo.**

Si seleccionamos en el recuadro de número de indicadores un número diferente a cero, implica que para esa sesión se registraran la cantidad que corresponden al indicador:

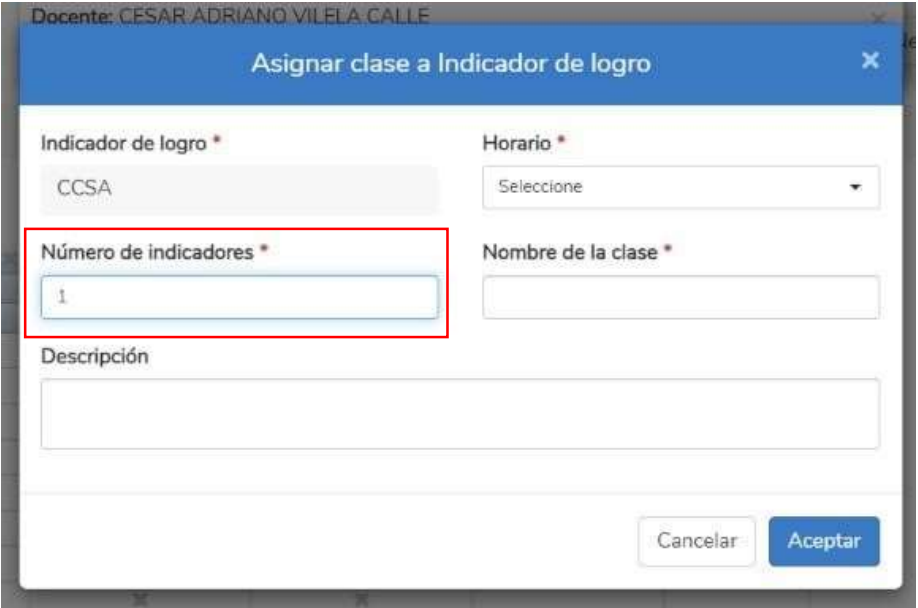

Figura: Como se ha registrado el indicador "uno", implica que para esa clase se va a registrar una nota

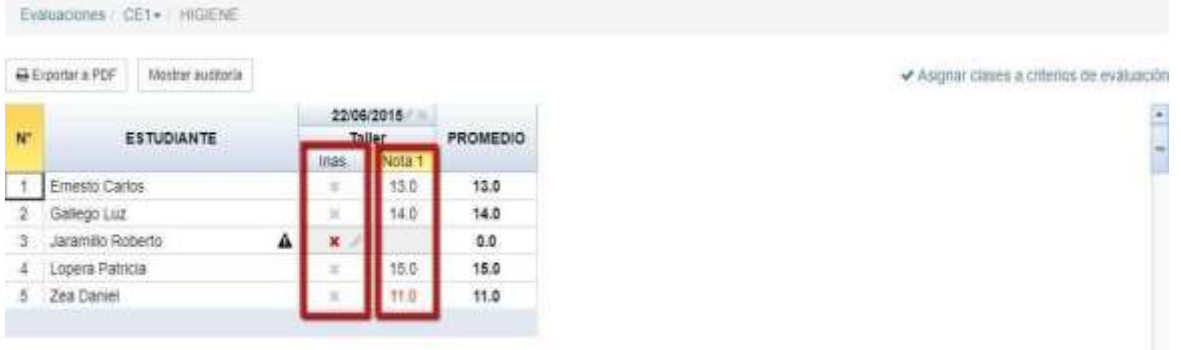

**Figura 20 se genera una columna para el registro de nota, según lo señalado en el indicador, más la columna de insistencia.**

El área académica es quien determina el porcentaje de tolerancia de inasistencia de un programa, lo cual quiere decir que, si se determina un porcentaje de 10% de tolerancia de inasistencia y un curso tiene 10 sesiones o clases programadas, con un registro de una inasistencia para el alumno, automáticamente queda reprobado en ése curso.

Sin embargo, hay casos en que las inasistencias son justificadas por el alumno a través de una orden médica, por ejemplo. Para éstos casos, el docente registra la inasistencia y el área académica registra la justificación de ésta falta del alumno para que no se vea afectado:

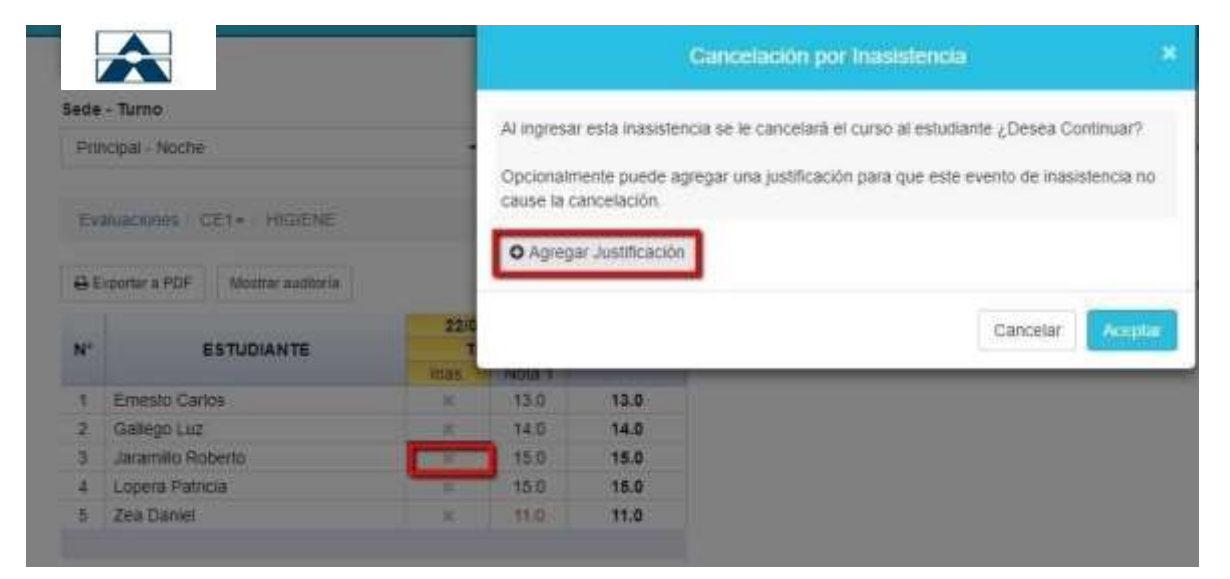

**Figura: Agregar justificación**

#### Cancelación por Inasistencia

Al ingresar esta inasistencia se le cancelará el curso al estudiante ¿Desea Continuar?

Opcionalmente puede agregar una justificación para que este evento de inasistencia no cause la cancelación.

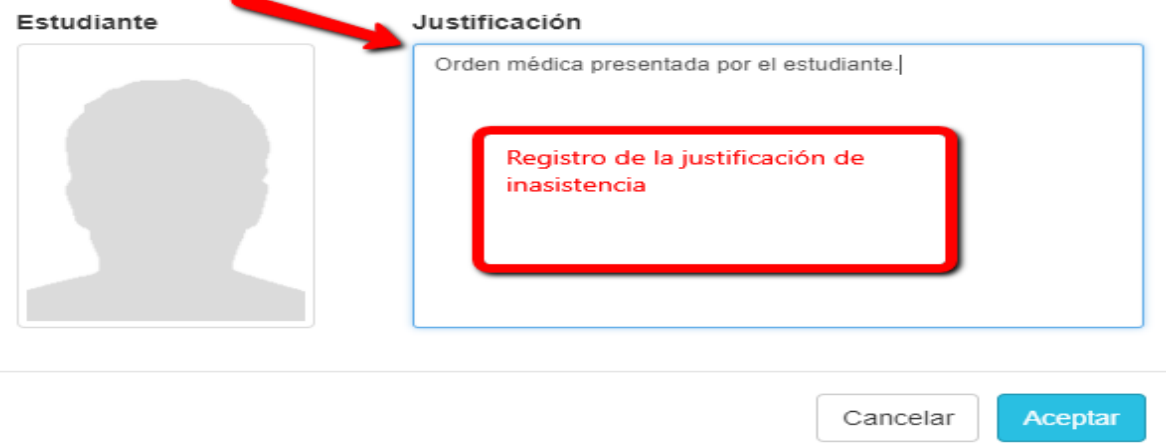

# **Figura: Registro de la justificación**

En la visualización general de las evaluaciones para el curso, hay otros recursos como exportar a pdf las notas registradas por el docente, exportar en pdf el detalle de las inasistencias registradas y mostrar auditorías que me indica quién ha sido la última persona en modificar una nota (las notas solo las puede modificar el docente o el personal de área académica que tenga los permisos para ello).

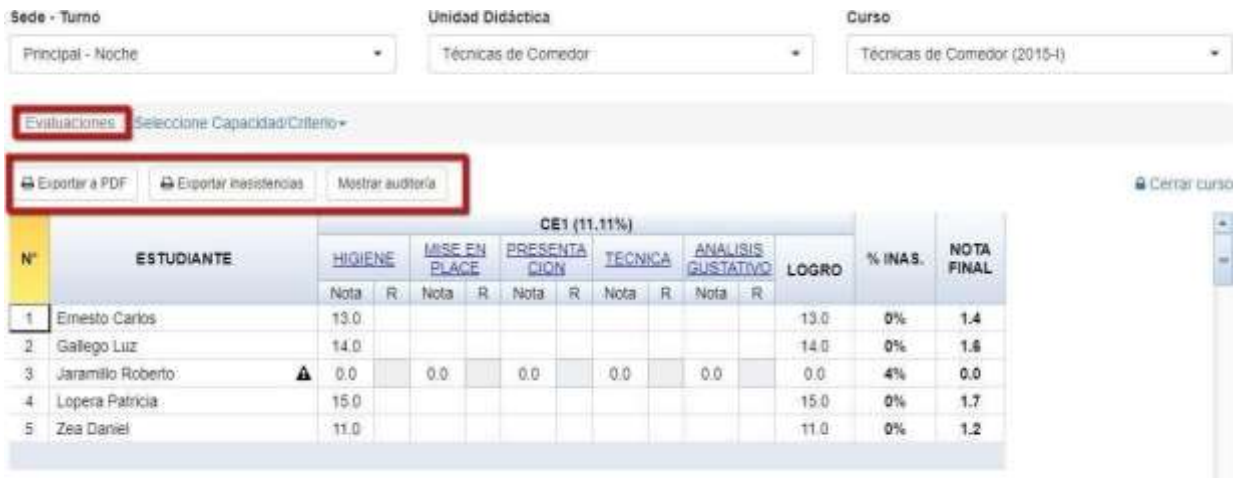

×

# <span id="page-13-0"></span>**8.2. Horarios**

En ésta opción el docente puede ver la programación de su horario de clases por día, semana y mes, incluso puede imprimirlo:

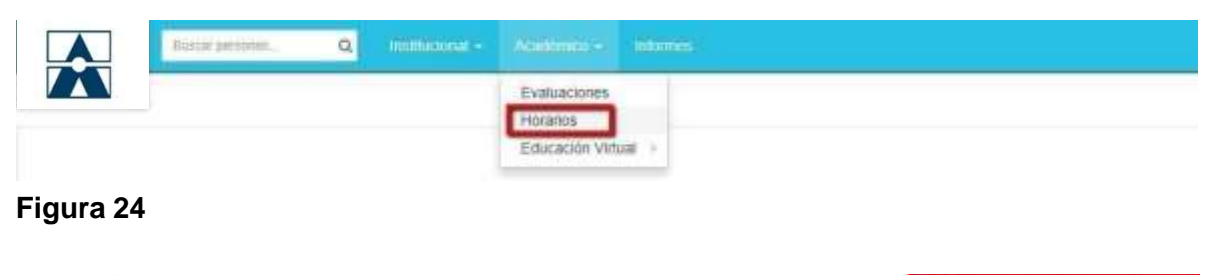

| $ $ $ $ $\leq$ $ $ $>$ marzo 2018 |                                                            |      |                                                                           |      | & Improve | Mes.<br>Dia Semana                      |
|-----------------------------------|------------------------------------------------------------|------|---------------------------------------------------------------------------|------|-----------|-----------------------------------------|
| Tun.                              | mar.                                                       | miė. | jue.                                                                      | vie. | sáb.      | dom.                                    |
|                                   | <b>B:30 Técnicas de Comedor</b><br>Facrician de Cierrentor |      | <b>2:30 Técnicas de Comedor</b><br>Técnicus de Camidor                    | 2    |           | $\left  4 \right\rangle$                |
|                                   | 5<br>B:30 Técnicas de Comodor<br><b>Ecnican de Comedor</b> |      | <b>B:30 Tacnicus de Comedor</b><br><b><i><u>Ecnicia de Camoba</u></i></b> | 5    | 10        | 11:                                     |
| 12                                | <b>B:30 Técnicas de Comedor</b><br>Técnicas de Comedor     |      | <b>II:30 Técnicas de Comedor</b><br><b>Técnicus de Comedor</b>            | 16   | 17        | 15                                      |
| 19                                | 20<br>8:30 Tecnicas de Comedial<br>Fécnicas de Comedor     | 21   | 22<br><b>R:30 Técnicas de Comedor</b><br>Venicas de Comedor               | 23   | 24        | 25                                      |
| 26                                | 27<br>8:30 Tecnicas de Comedor<br>Fécnicas de Comedor      | 28   | 29<br>8:30 Tecnicas de Comedor<br><b>Thinkias de Contedor</b>             | 30   | ST.       | Activar Windows<br>W a Configuración as |

**Figura: Horario detallado por mes**

# <span id="page-14-0"></span>**8.3. Educación Virtual**

En ésta ítem, el docente tiene dos opciones, Cursos virtuales y aula virtual:

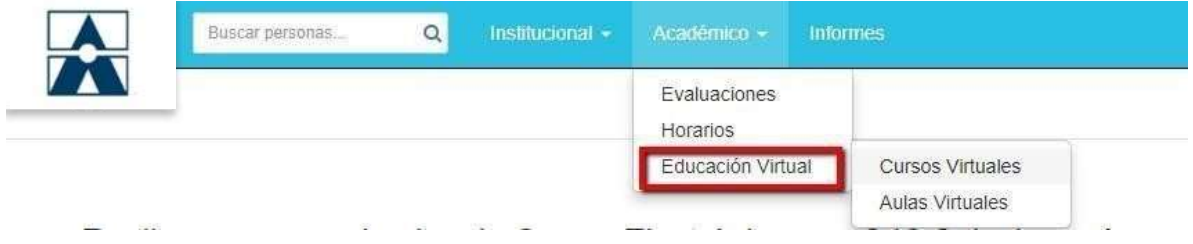

# <span id="page-14-1"></span>**8.4. Cursos Virtuales**

En ésta opción, el docente puede crear plantillas virtuales para los cursos que tenga asignados en el periodo académico, con las cuales puede estructurar las lecciones del curso de forma virtual e implementar una serie de recursos como contenidos, foros, tareas, evaluaciones en línea y estadísticas de las interacciones virtuales que tienen los alumnos.

Cuando un curso tiene interacción virtual, éste se pone de color azul:

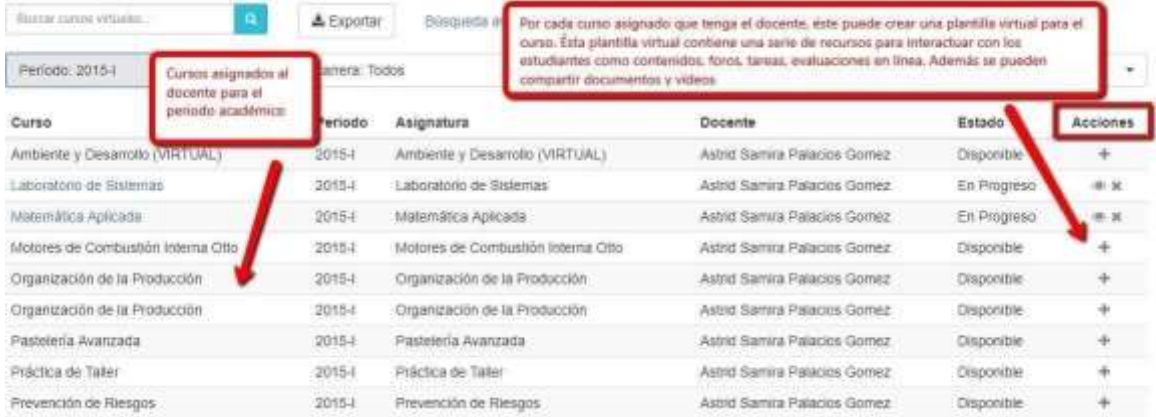

Para la configuración virtual de los cursos, el docente selecciona el curso que desea que tenga éste tipo de interacción y en la columna acciones le da clic en el icono de  $"$ +".

Ésta interacción virtual del curso la puede configurar el docente en cada ciclo académico para los cursos que tenga asignados o el personal del área académica puede elaborar plantillas de cursos virtuales más generalizadas y estandarizadas para solo asignárselas al docente y que éste solo actualice cierta información de la plantilla virtual.

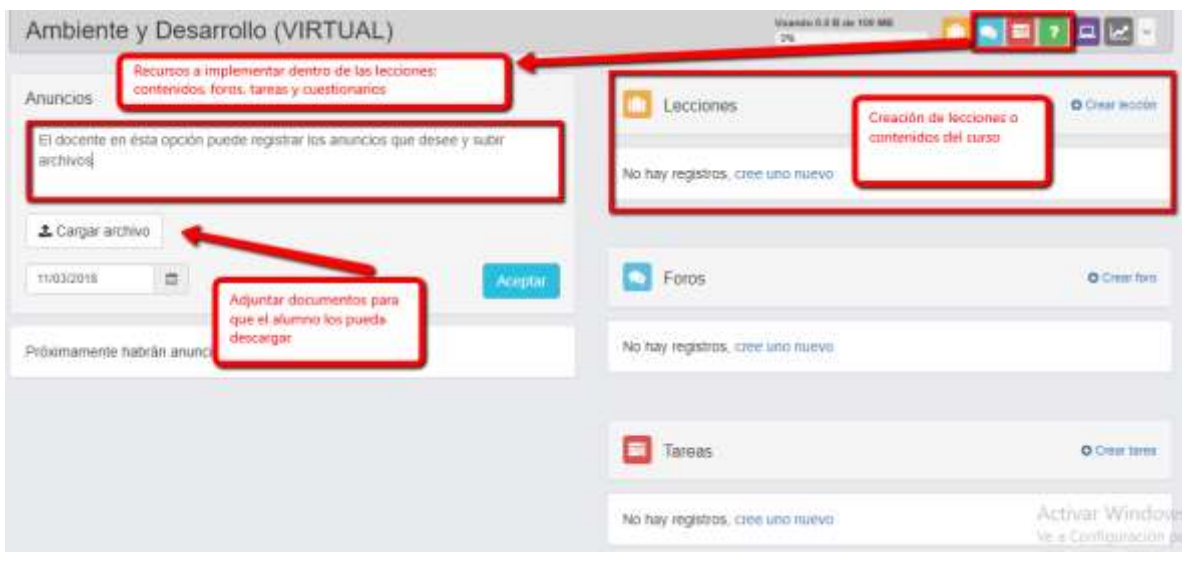

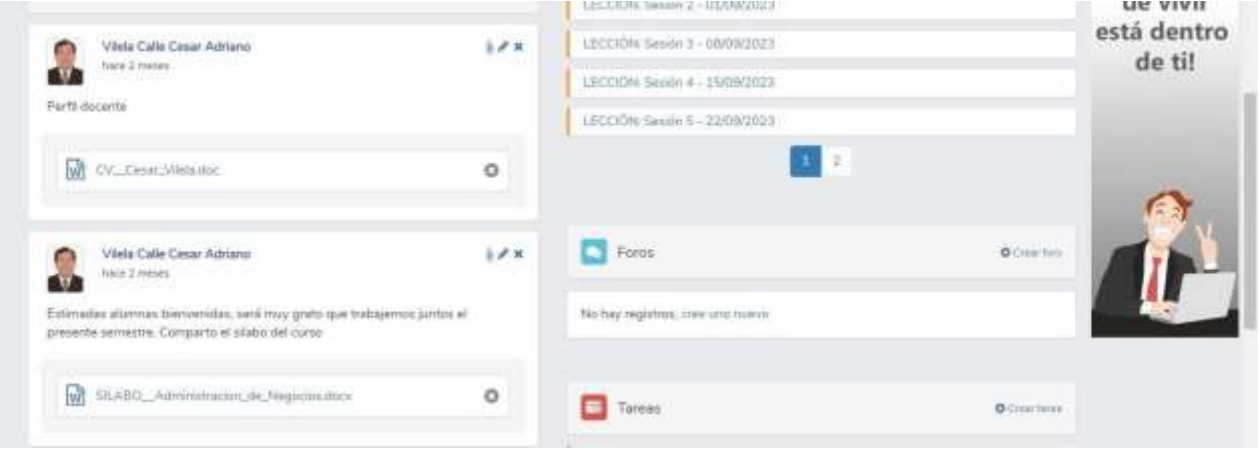

**Configuración de lecciones:** Damos clic en crear lección o en el icono de maletín blanco dentro del recuadro naranja

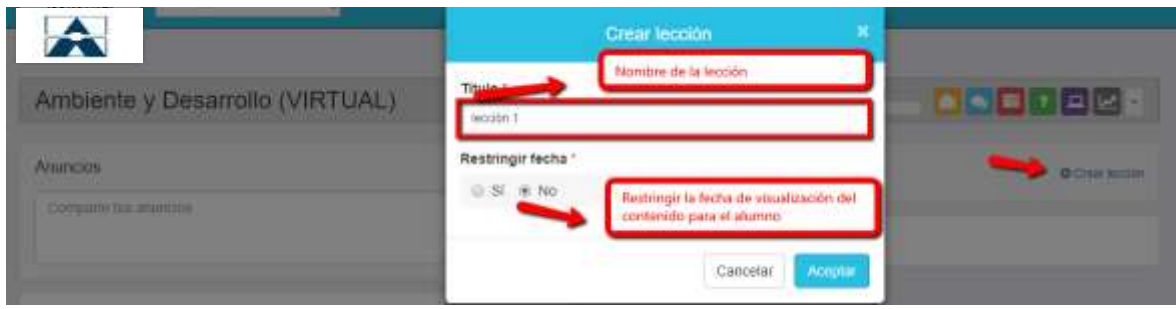

**Figura: Creación de lección**

Damos clic sobre la lección creada para agregar recursos dentro de ella:

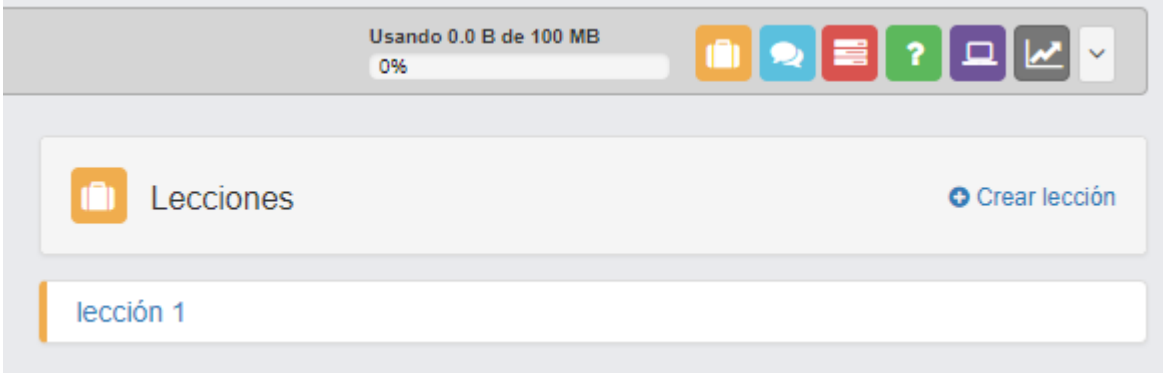

# **Figura: Ingreso dentro de la lección creada**

| Ambiente y Desarrollo (VIRTUAL) |                                                            | Shango 0.2 St sty 100 MB<br>14<br><b>DOM</b> |                   |
|---------------------------------|------------------------------------------------------------|----------------------------------------------|-------------------|
| Leckhone                        |                                                            |                                              | O Citiar leccion  |
| $\sim$ 1000001                  |                                                            |                                              | <b>B</b> ex+      |
| No hay recursos disponibles.    |                                                            |                                              |                   |
|                                 | Damos dic para agregar los<br>recursos a la lección creada |                                              | + Agregar Recurso |

**Figura: Asignación de recursos a la lección seleccionada**

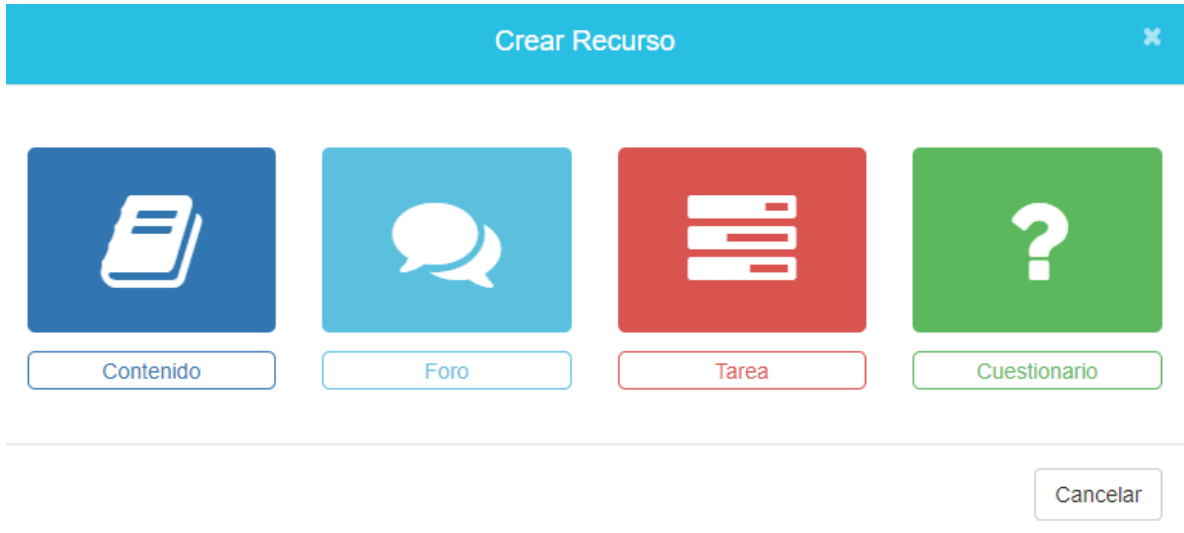

**Figura: Selección de los recursos que se pueden integrar a la lección seleccionada: contenido, foro, tarea, cuestionario o evaluación en línea**

**Contenido:** En éste recurso se puede registrar contenido como el syllabus de una lección bajo una hoja en digital que tiene funciones de Word:

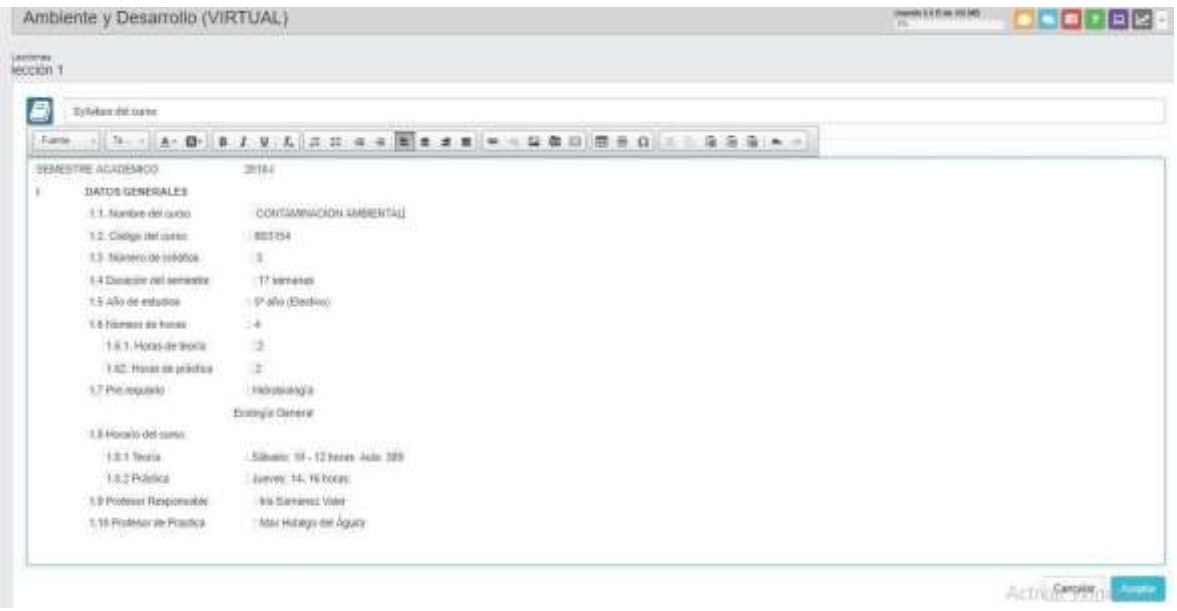

# **Figura: Elaboración de syllabus de una lección dentro del recurso "contenido"**

A éste recurso "contenido" lo podemos editar o adjuntarle un archivo para complementar la información del mismo:

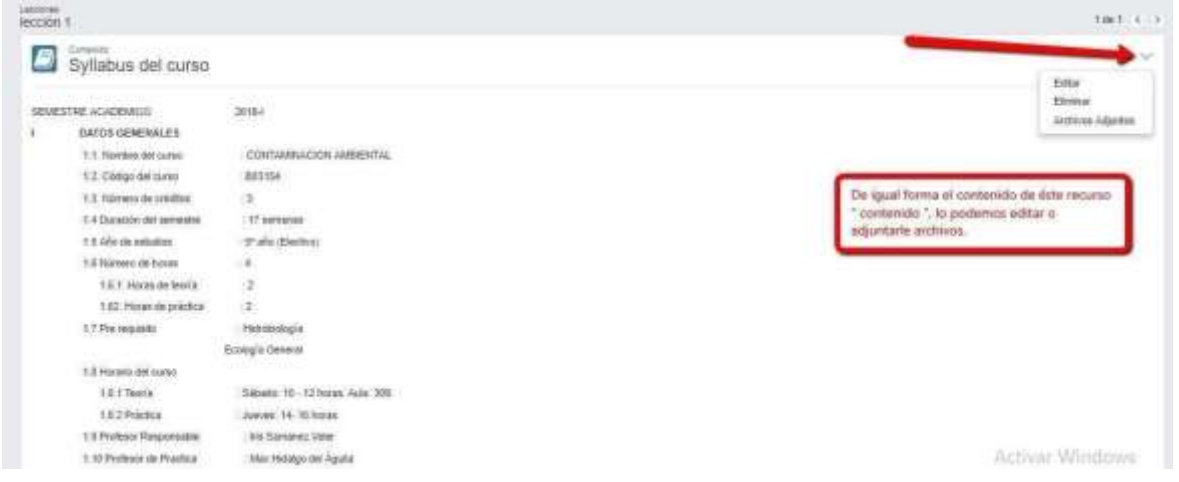

#### **Figura 35**

**Foro**: éste recurso sirve para crea una interacción directa entre el docente y los alumnos del curso para realizar una presentación o para discutir de un tema específico:

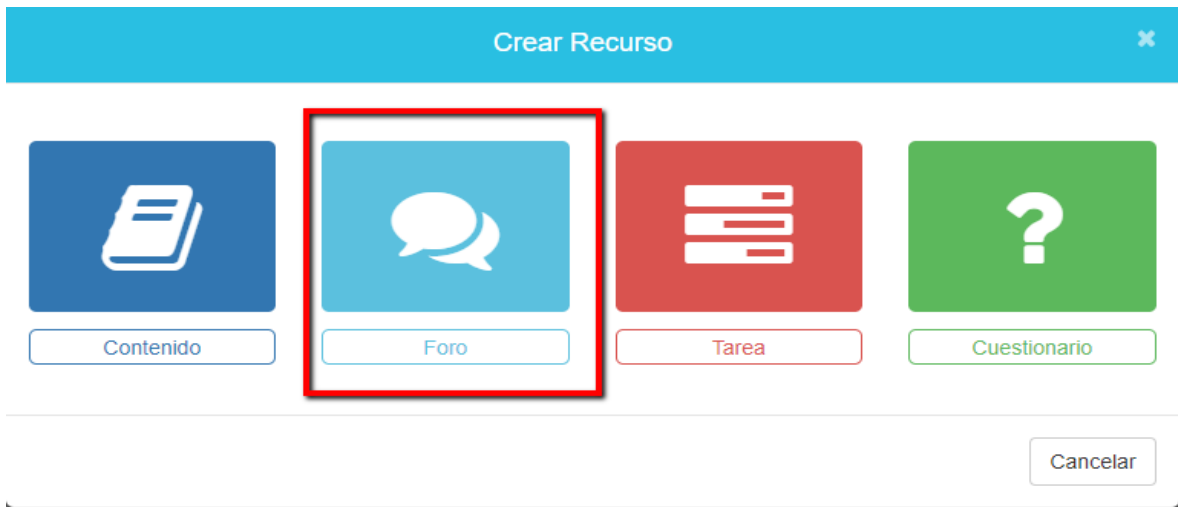

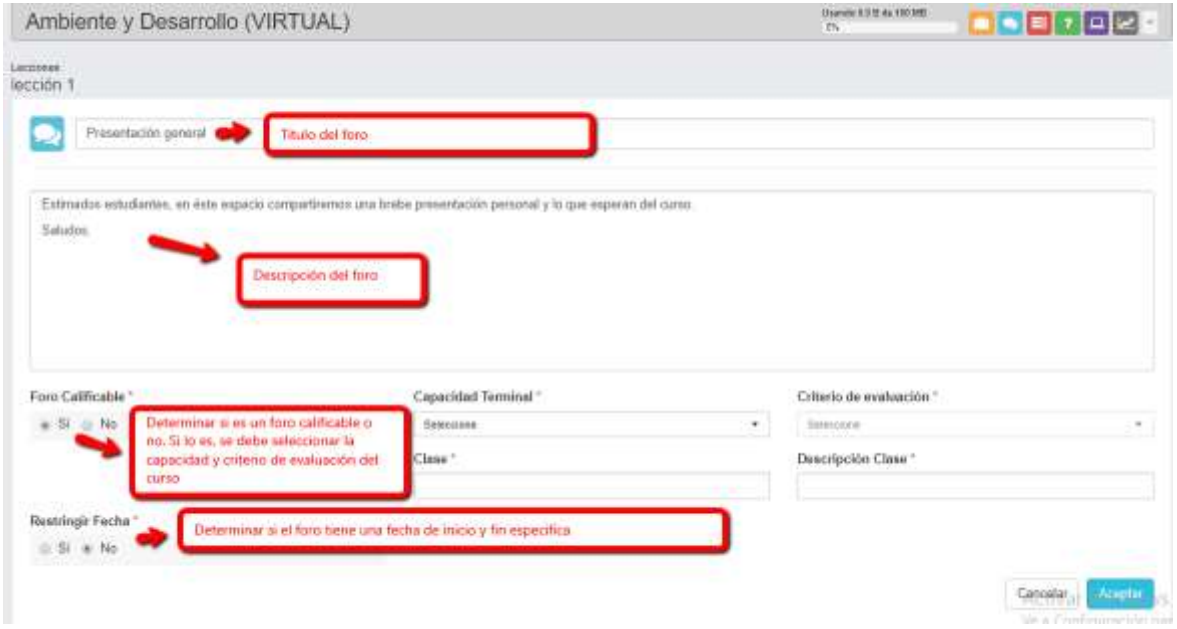

# **Figura: Componentes del foro**

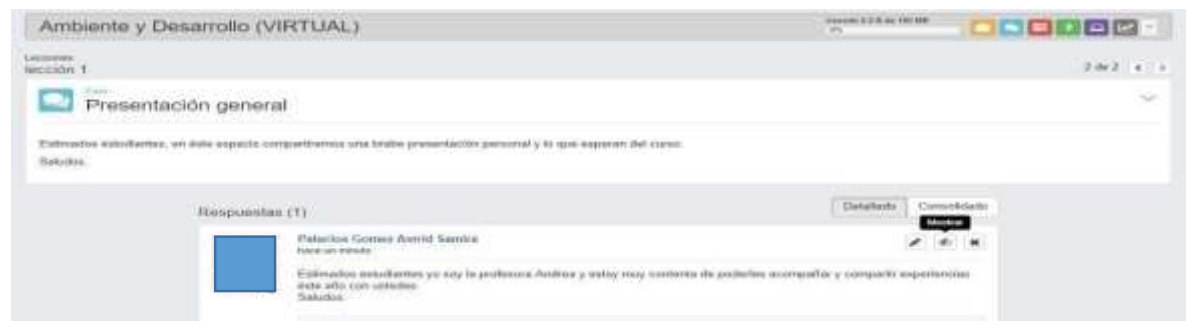

**Figura: Vista general del foro**

**Tarea:** En éste recurso, el docente puede compartir los parámetros de una tarea para que el alumno presente una tarea y la adjunte a través de la plataforma. En ésta sección el docente también puede compartir videos formativos a sus estudiantes:

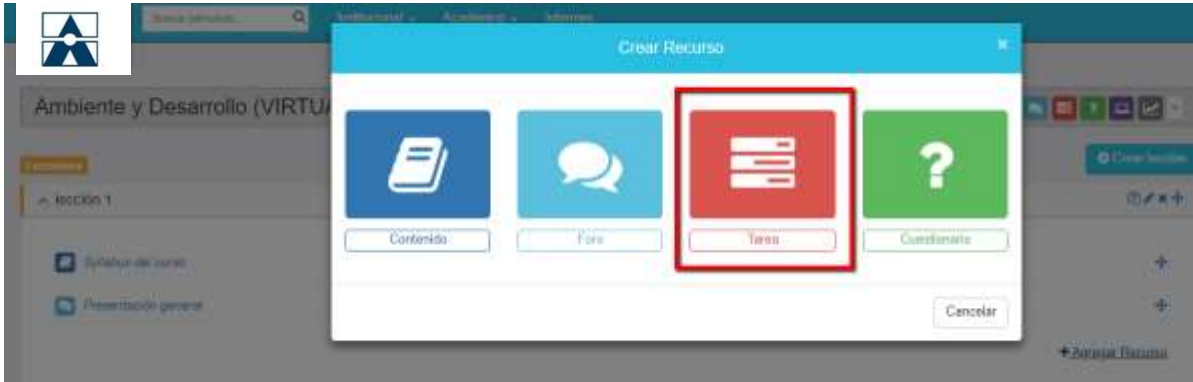

# **Figura: Recurso tarea**

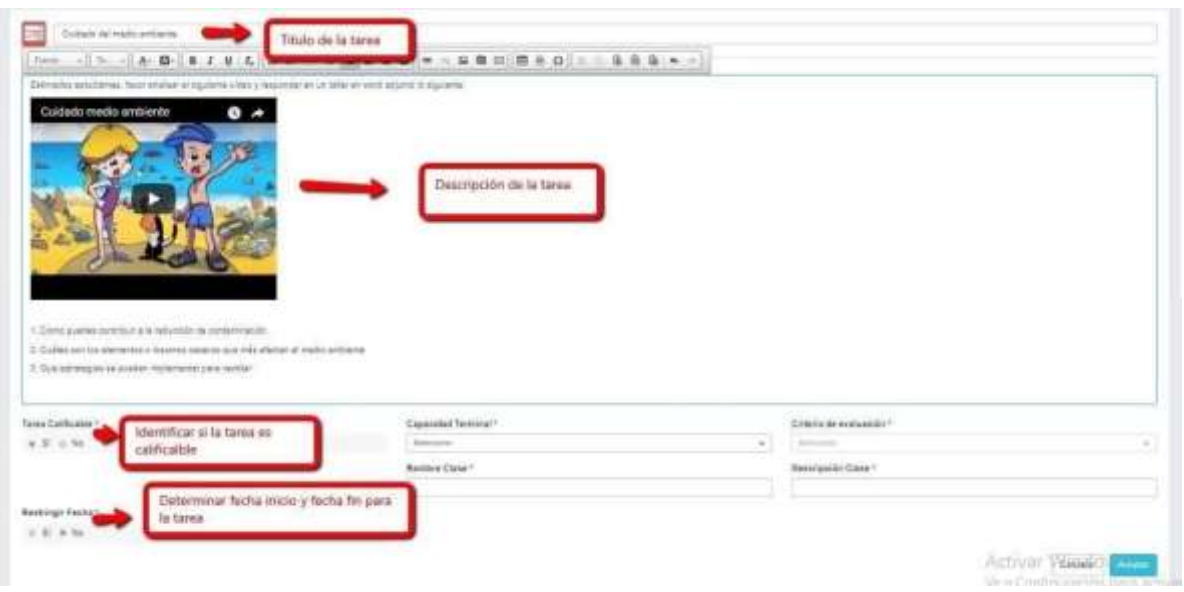

**Figura: Elementos que componen el recurso "tarea"**

En la sección de la tarea, el docente puede verificar quienes han sido los estudiantes que han entregado la tarea, los que han sido evaluados y los que están pendientes:

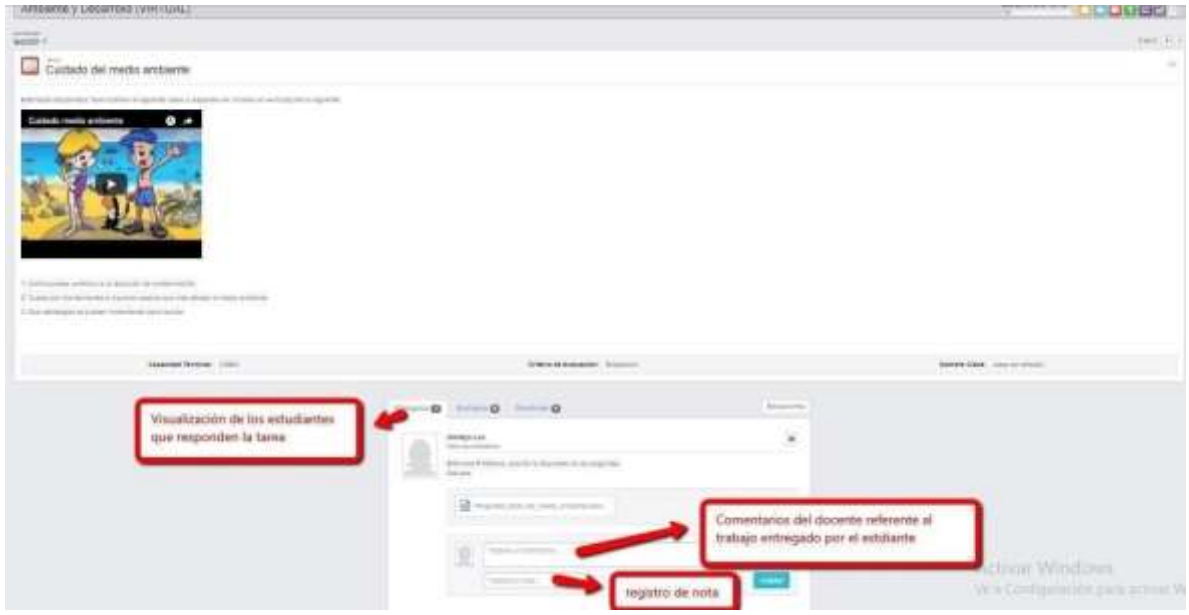

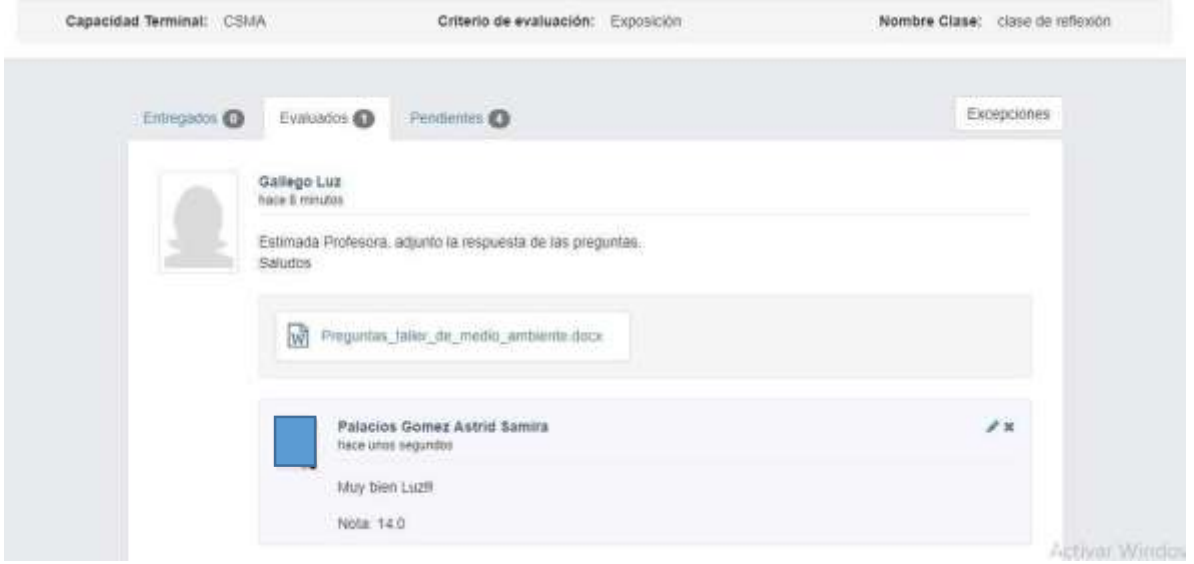

**Figura: Registro nota de la tarea**

**Cuestionarios o evaluaciones en Línea:** en ésta dependencia el docente puede configurar sus exámenes en línea para que el alumno responda desde su plataforma ingresando a través de su computadora, Tablet o celular, con su usuario y contraseña asignado.

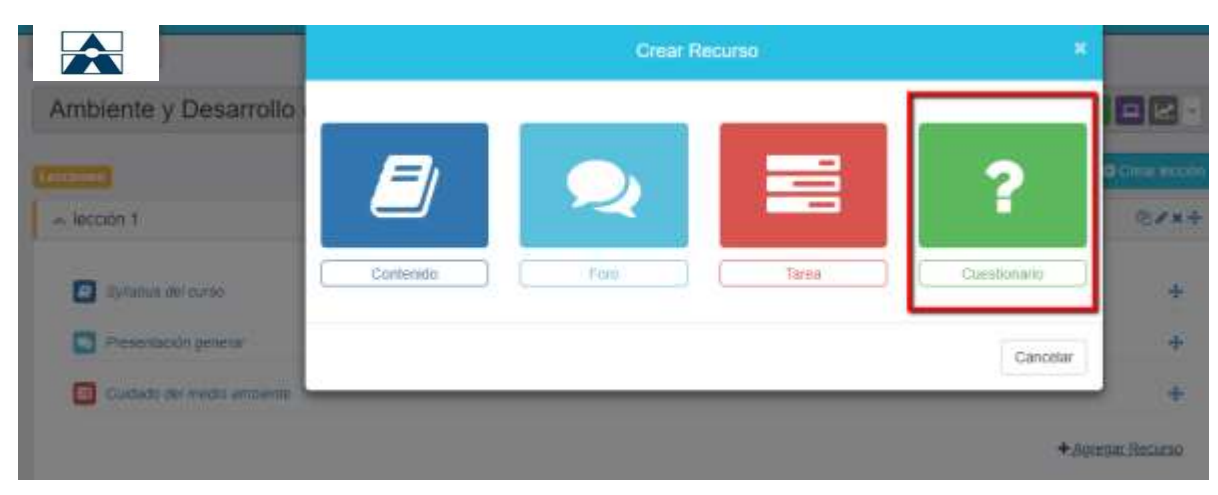

**Figura: Recurso de cuestionarios o evaluaciones en línea**

Éstos exámenes se configuran para que tengan una duración específica, día, hora y fecha para realizarlo, número de intentos, visualización de respuestas una vez el alumno envía su examen, número de preguntas que puede visualizar el estudiante por página, que las preguntas se muestren de forma aleatoria y que el alumno pueda devolverse para revisar las preguntas que está respondiendo:

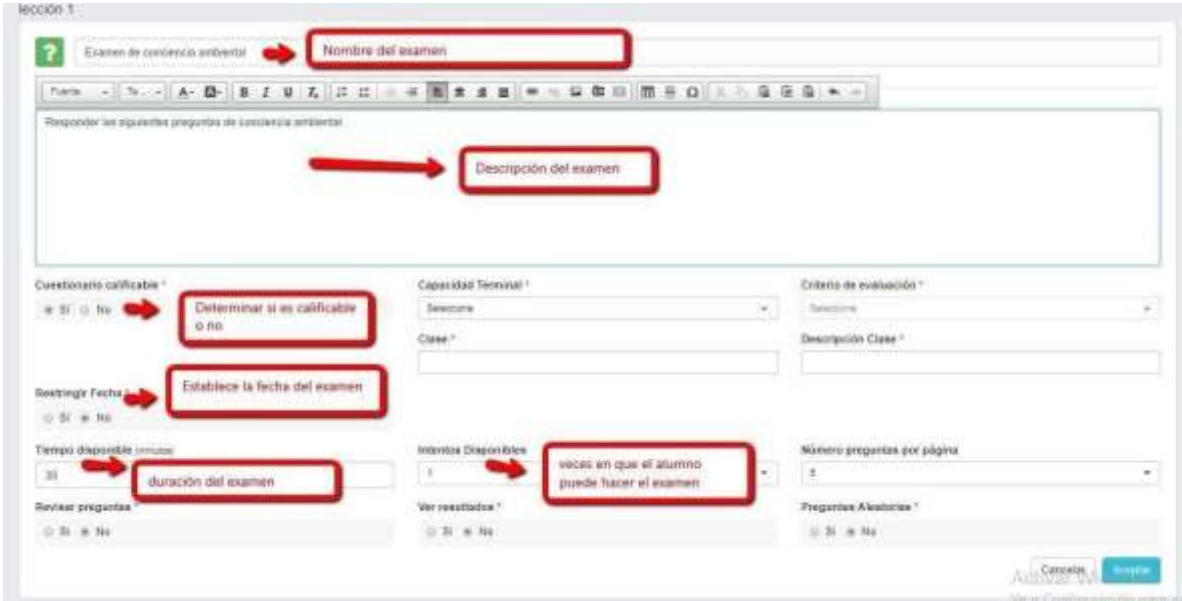

**Figura: Elementos que componen el cuestionario**

Una vez configurados los elementos del examen en línea, se deben estructurar las preguntas. El sistema ofrece varias opciones de preguntas: Verdadero / falso, Selección única respuesta, Selección múltiple respuesta, rellene los espacios, apareamiento, descriptiva e importar desde un banco de preguntas en donde se va creando un repositorio o back up de varias preguntas que se han creado previamente:

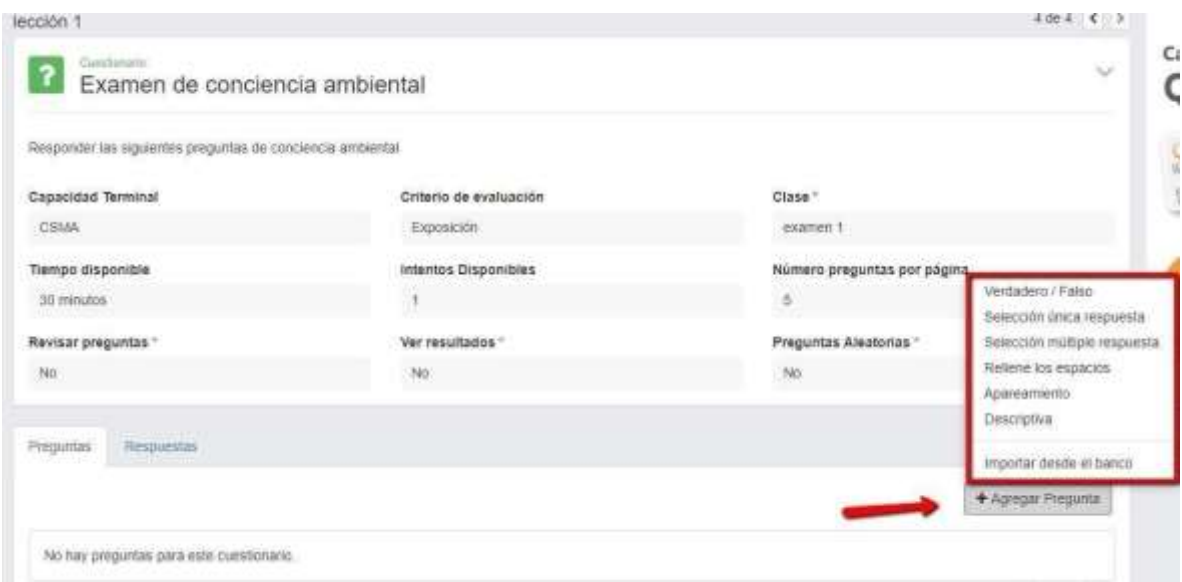

# **Figura: Configuración de preguntas**

Para éste ejemplo de configuración se selecciona la pregunta verdadera / falso:

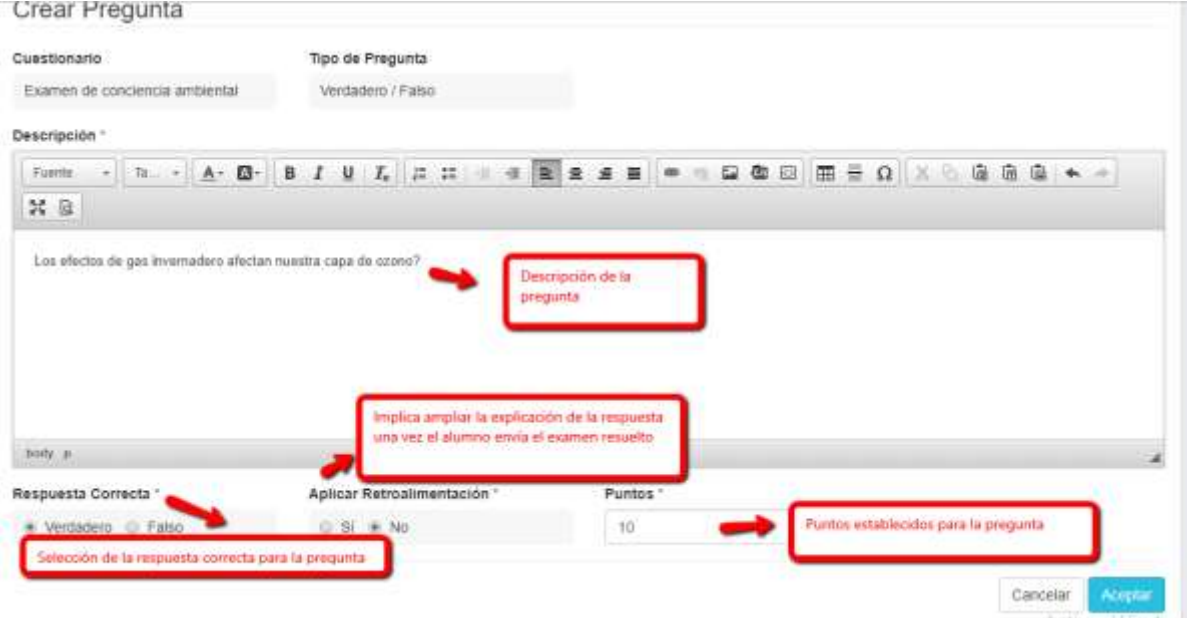

**Figura: Configuración de pregunta falso / verdadero para el examen que se está creando**

Para el ejemplo de éste caso, se estructura otra pregunta de carácter descriptivo al cuestionario:

#### Editar Pregunta

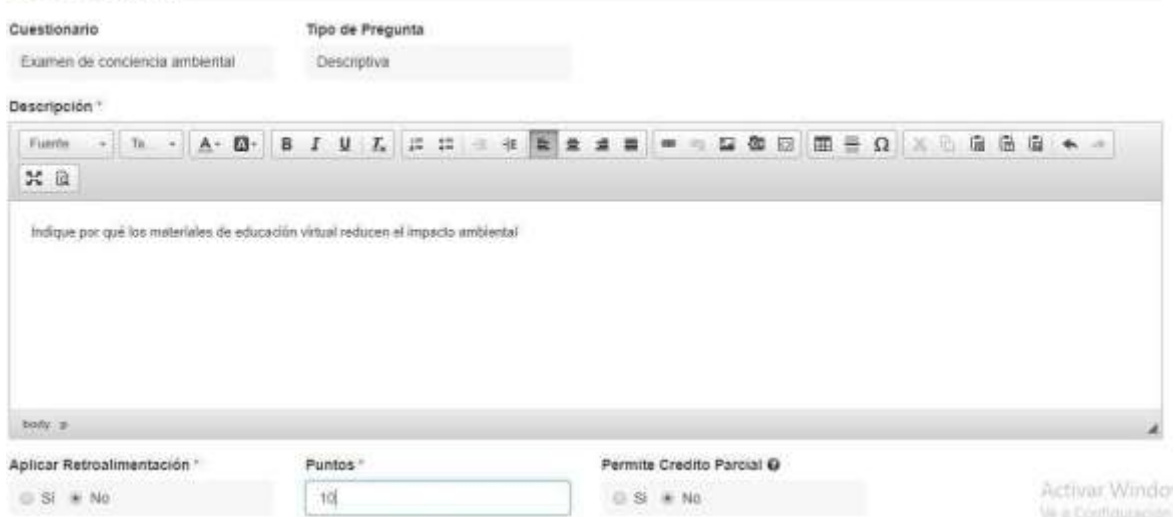

# **Figura: De pregunta descriptiva**

Una vez configuradas todas las preguntas del examen en línea, la visualización es la siguiente:

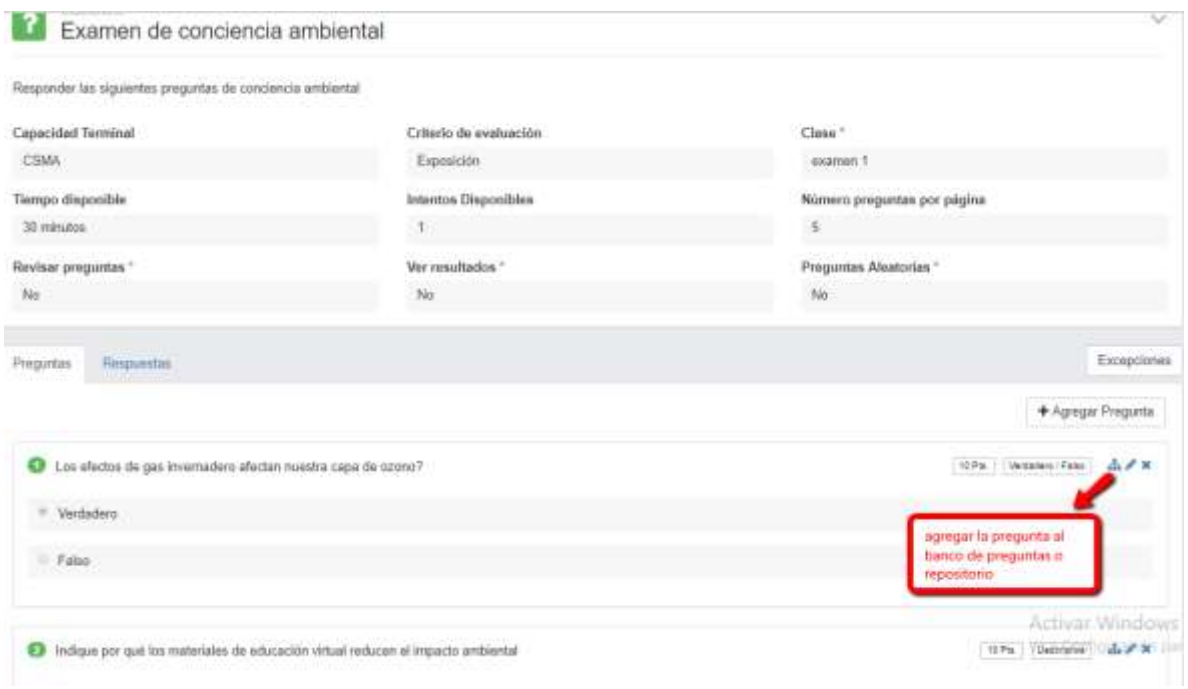

Una vez el aluno responde su examen en línea, el docente puede consultar las respuestas de éste:

| Contamina:<br>Examen de conciencia ambiental                 |          |                                                                            |                                                                                |                   | $\sim$                            |
|--------------------------------------------------------------|----------|----------------------------------------------------------------------------|--------------------------------------------------------------------------------|-------------------|-----------------------------------|
| Responder. las biguientes preguntas de conciencia problental |          |                                                                            |                                                                                |                   |                                   |
| <b>Capacidad Terminal</b>                                    |          | Criterio de avaluación                                                     | Class <sup>+</sup>                                                             |                   |                                   |
| CSMA                                                         |          | Exposiçõe<br>125001                                                        | exange T                                                                       |                   |                                   |
| Tieropo disponible                                           |          | Intention Disponibles                                                      | Número proguntas por página                                                    |                   |                                   |
| 30 minutes                                                   | ŧ        |                                                                            | s                                                                              |                   |                                   |
| Restaur pregentes *<br>226.423                               | $-1.11$  | Ver resultados "                                                           | Preguntas Alextonias -<br><b><i><u><i><u><b>DERIVATELL</b></u></i></u></i></b> |                   |                                   |
| Title                                                        |          | Re-                                                                        | <b>No</b>                                                                      |                   |                                   |
| Responder<br>Fingester                                       |          | Consulta los resultados de los alumnos que<br>namina la cibnota el estaten |                                                                                |                   | cars comments in<br>Extepoones    |
| Nombre                                                       | kitecton | Resultatio                                                                 | Úttimo Intento                                                                 | Nota <sub>.</sub> | & Experter Hansfields<br>Acciones |
| Emesto Carlos:                                               |          | 0.120.026                                                                  |                                                                                |                   | <b>TELESTI</b>                    |
| Gelege Laz                                                   | ٠        | 20 / 20 (100%)                                                             | 11030018                                                                       | 20.6              | $-1$                              |
| Jaramillo Roberto                                            |          | <b>O</b> r20 (this)                                                        |                                                                                |                   |                                   |
| Lepiera Patricia                                             | b.       | 0.720(0.9)                                                                 |                                                                                |                   |                                   |
| Zea Darier                                                   | ь.       | $0/20$ (life)                                                              |                                                                                |                   |                                   |
|                                                              |          |                                                                            |                                                                                |                   | Activar Windows                   |

**Figura: Resultados obtenidos por los estudiantes**

**Aula virtual:** Ésta opción de aula virtual se activa como un servicio adicional a solicitud de la institución y permite dictar clases en vivo de forma remota:

| Ambiente y Desarrollo (VIRTUAL)        | Usenes-G.E.B.ny 192 Mtt.<br>19 E<br><b>CONTRACTOR</b><br>DW                            |                       |
|----------------------------------------|----------------------------------------------------------------------------------------|-----------------------|
| <b>INCOMME</b>                         |                                                                                        | <b>Q</b> Creat Income |
| <b>CONTRACTOR</b><br>$\land$ Jección 1 |                                                                                        | 图罗其中                  |
| Synaton me/curso                       | Esta opción es para dictar.<br>clases en vivo de forma<br>remota y drbe ser solicitada | $\ddot{\Phi}$         |
| Presentación general                   | por la institución para ser<br>activada en al sistema:                                 | ÷                     |
| Caldado del medio ambiente<br>E        |                                                                                        | ÷                     |
| Examen de conciencia ampiental         |                                                                                        | ÷                     |
|                                        |                                                                                        | + Agregar Recurso     |

**Figura: Aula virtual**

**Estadísticas del curso:** ésta opción permite visualizar el detalle de los alumnos inscritos en el curso que tiene interacción virtual, la cantidad de recursos que hay en el avance progresivo de cada uno de los estudiantes:

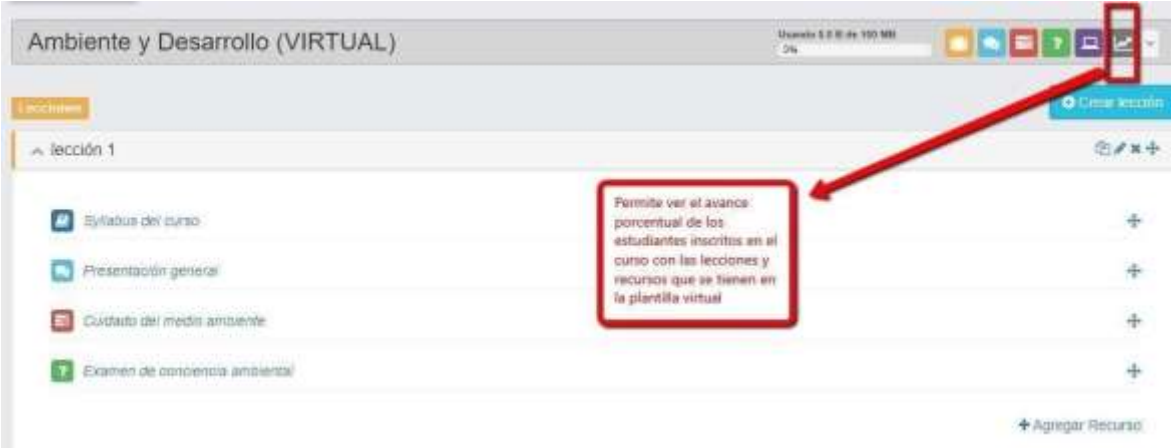

# **Figura: Estadísticas de los estudiantes**

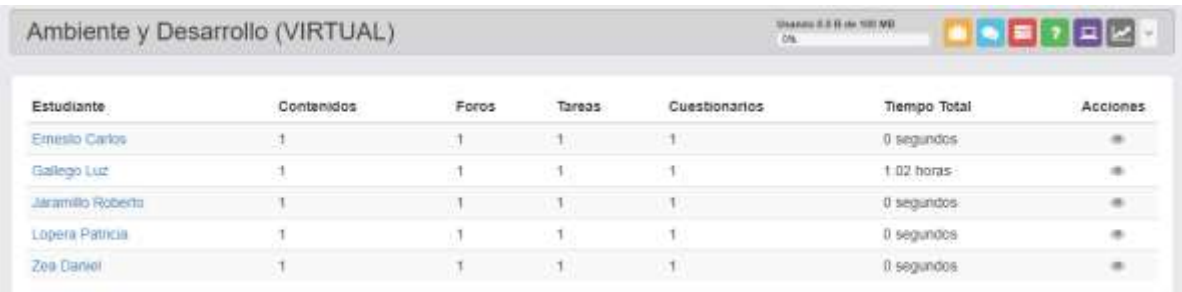

# **Figura: Detalle de los alumnos del curso y la cantidad de recursos que se tienen**

Al dar clic en un estudiante, se puede observar el último acceso del estudiante, tiempo de conexión y el avance progresivo en cada uno de los recursos del curso virtual:

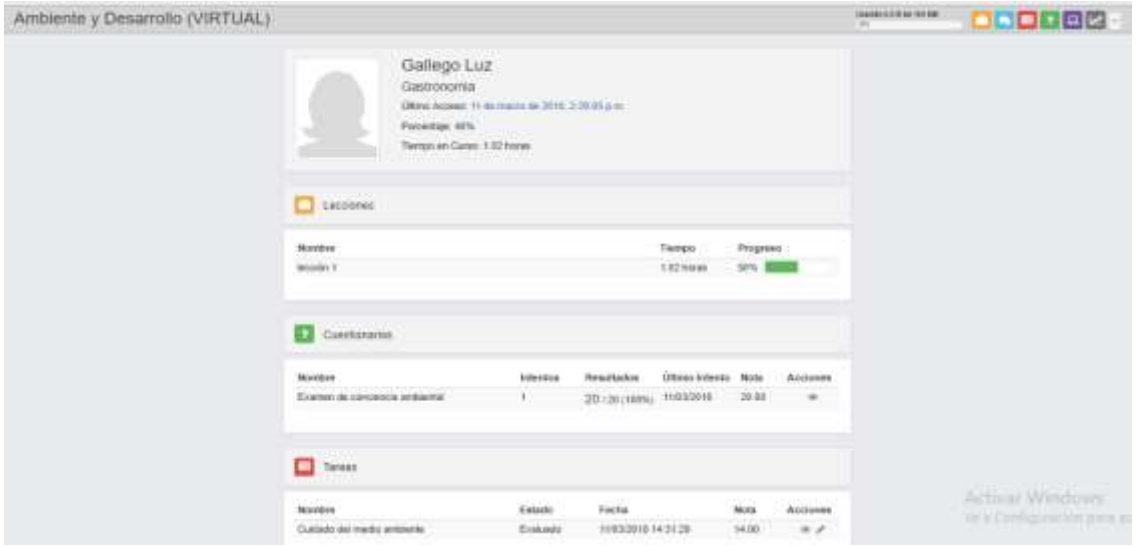

# <span id="page-26-0"></span>**8.5. Aulas Virtuales**

Ésta opción de aula virtual se activa como un servicio adicional a solicitud de la institución y permite dictar clases en vivo de forma remota:

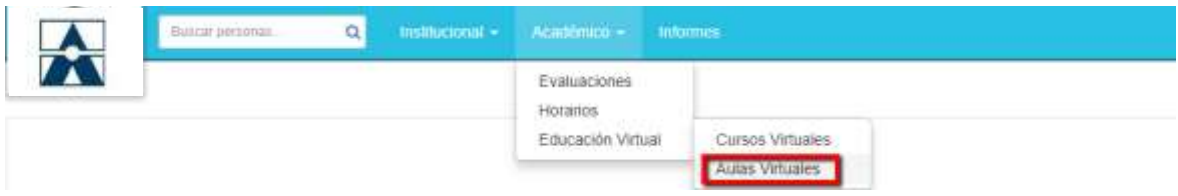

En la opción de aulas virtuales el docente puede visualizar la programación de su próxima clase virtual, las clases virtuales ya dictadas y que quedan grabadas en la plataforma, el detalle de conexión de los alumnos conectados en la clase, permitiendo sacar un informe en Excel para determinar la hora de ingreso a la sesión y la hora en la cual se retira de la clase; lo anterior con el fin de tener un control del tiempo en el que el estudiante estuvo presente y tomarlo como un registro de asistencia.

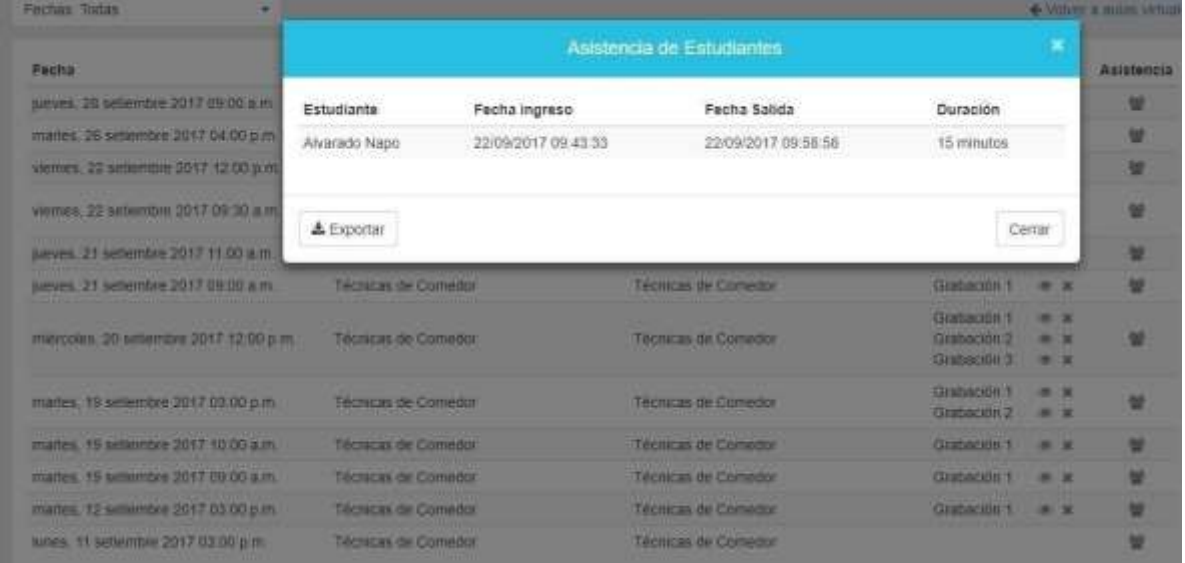

**Figura: Registro de clases virtuales ya dictadas y lista de estudiantes participantes en ellas**

#### **9. INFORMES**

<span id="page-26-1"></span>En éste módulo el docente puede consultar informes como el de "plantilla de estudiantes" que es un formato imprimible del listado de estudiantes por curso que se tenga asignado, con campos para registrar las inasistencias que se presentan en la clase o la respectiva nota para esa sesión, todo de forma manual.

Lo anterior es para facilitar al docente los registros de inasistencias y notas por clase, en caso tal no se cuente con un equipo en el momento para ingresar a la plataforma del Q10 Académico.

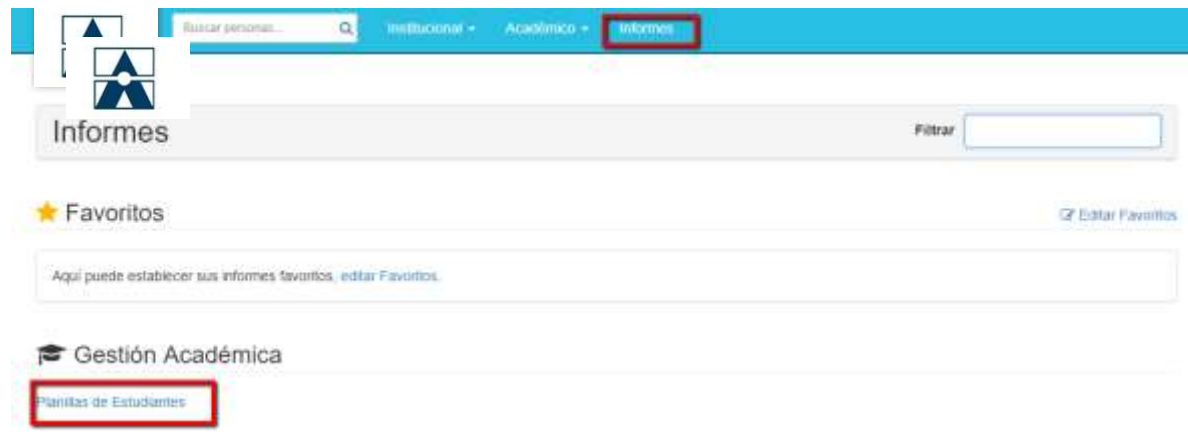

# **Figura: Selección del informe "plantillas estudiantes"**

Al seleccionar el informe "plantillas docentes" dando clic sobre éste se despliega un menú para que el docente complete la información del curso que tiene asignado y pueda descargar el formato imprimible o reporte:

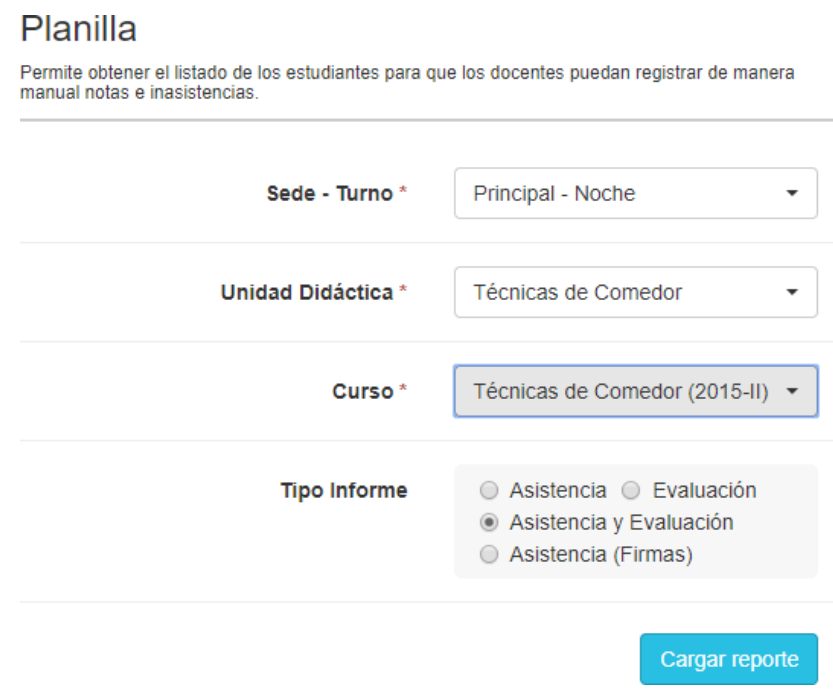

Al dar clic en "cargar reporte" se obtendrá un informe descargable en varios formatos y listo para imprimir con la información del curso seleccionado y los estudiantes inscritos en el para él, para el registro de inasistencias y notas por sesión:

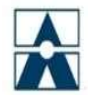

**INSTITUCIÓN DEMOSTRACIÓN** 

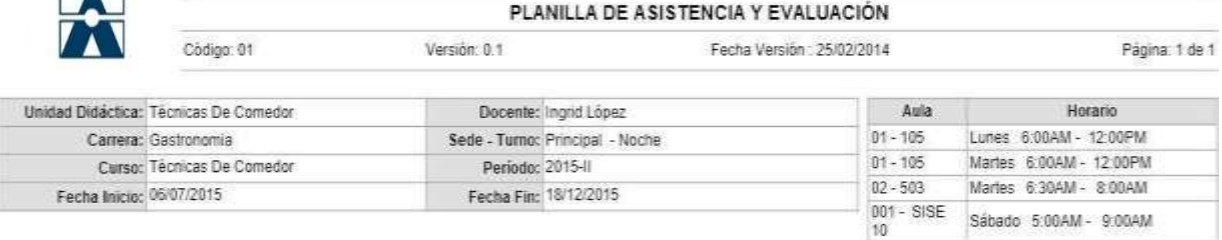

ASISTENCIA EVALUACIÓN 编  $\mathbb{Z} \setminus \mathbb{Z}$  $\mathcal{D}_{\mathcal{C}}$  $\begin{tabular}{ll} $\mathsf{N}^o$ & \multicolumn{2}{l}{\mathtt{Apellidos y } } {\small \texttt{Momhres}}\\ 1 & \multicolumn{2}{l}{\mathtt{Aivarado Lilia}}\\ 2 & \multicolumn{2}{l}{\mathtt{Aivarado Lilia}}\\ \end{tabular}$ TOTAL

Estudiantes NO Formalizados: Jose Alvarado

**Figura: Plantilla de asistencia y evaluación por curso.**